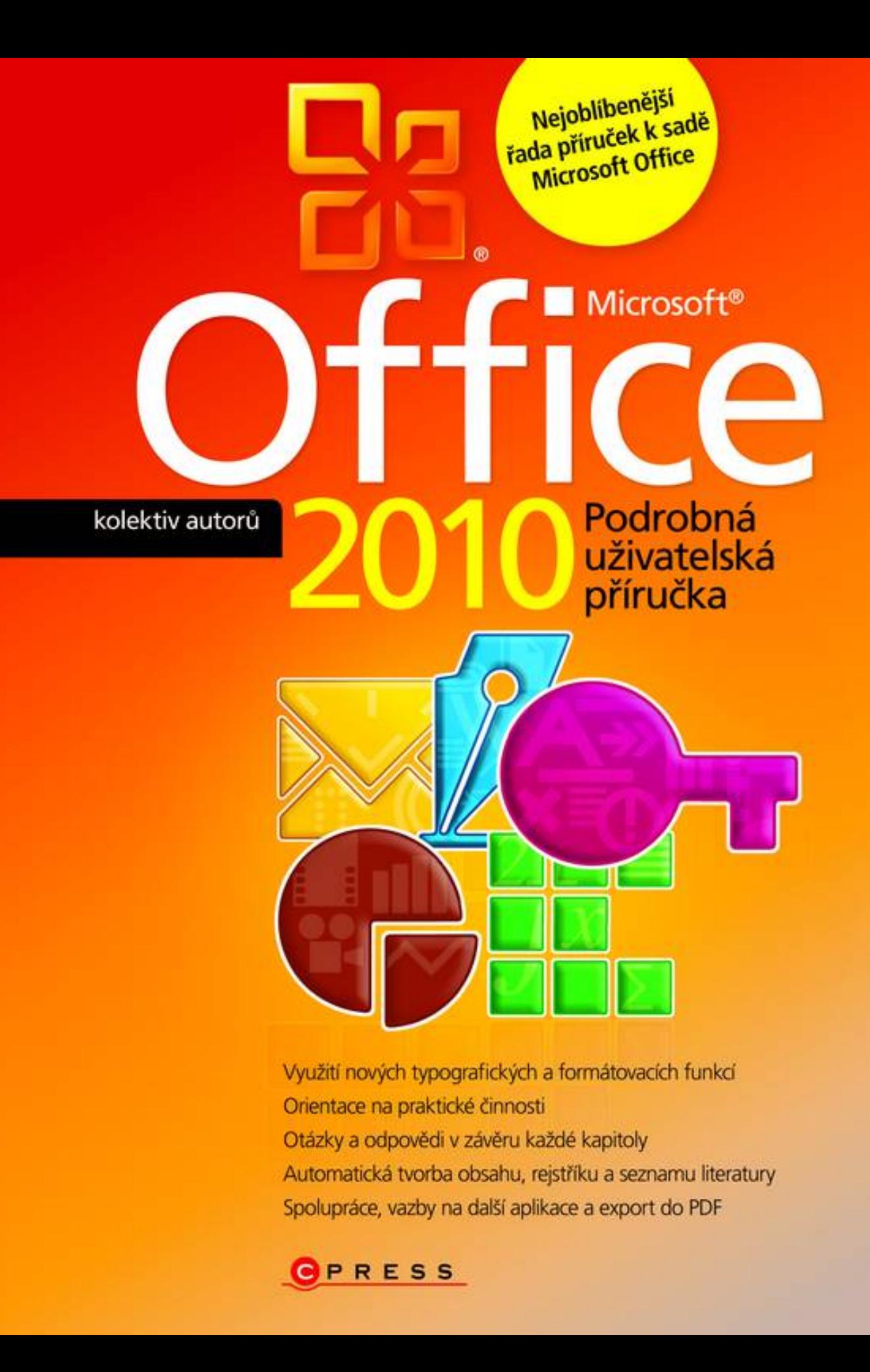

**kolektiv autorů**

#### **Microsoft Office 2010 Podrobná uživatelská příručka**

**Computer Press Brno 2012**

#### **Microsoft Office 2010 Podrobná uživatelská příručka**

**kolektiv autorů** 

**Obálka:** Martin Sodomka **Odpovědný redaktor:** Michal Janko **Technický redaktor:** Jiří Matoušek

Objednávky knih: http://knihy.cpress.cz www.albatrosmedia.cz eshop@albatrosmedia.cz bezplatná linka 800 555 513 ISBN 978-80-251-3222-7

Vydalo nakladatelství Computer Press v Brně roku 2012 ve společnosti Albatros Media a. s. se sídlem Na Pankráci 30, Praha 4. Číslo publikace 16 333.

© Albatros Media a. s. Všechna práva vyhrazena. Žádná část této publikace nesmí být kopírována a rozmnožována za účelem rozšiřování v jakékoli formě či jakýmkoli způsobem bez písemného souhlasu vydavatele.

Dotisk 1. vydání

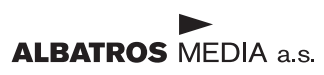

#### Stručný obsah

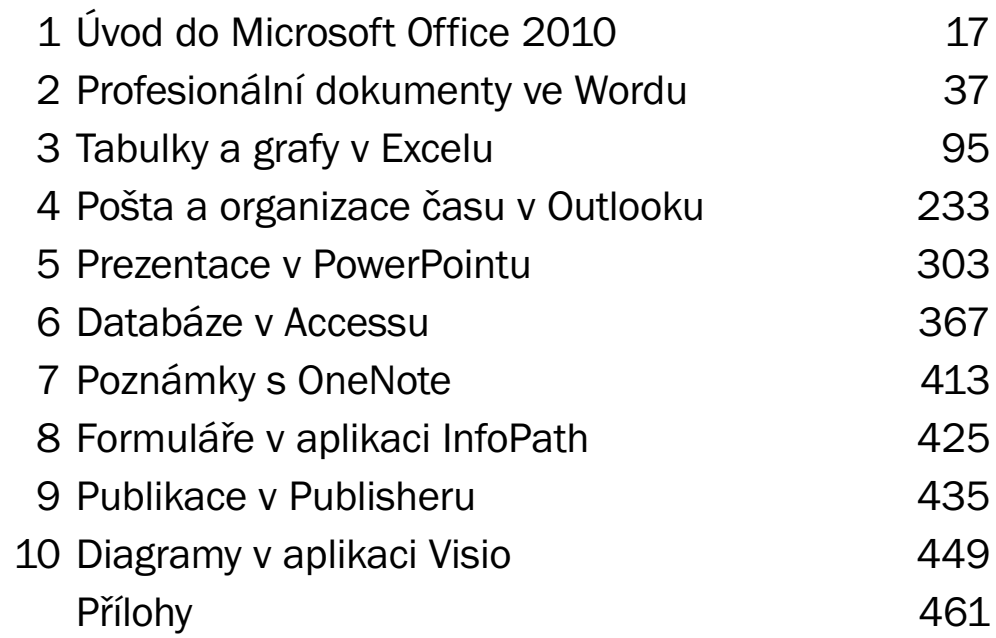

#### Obsah

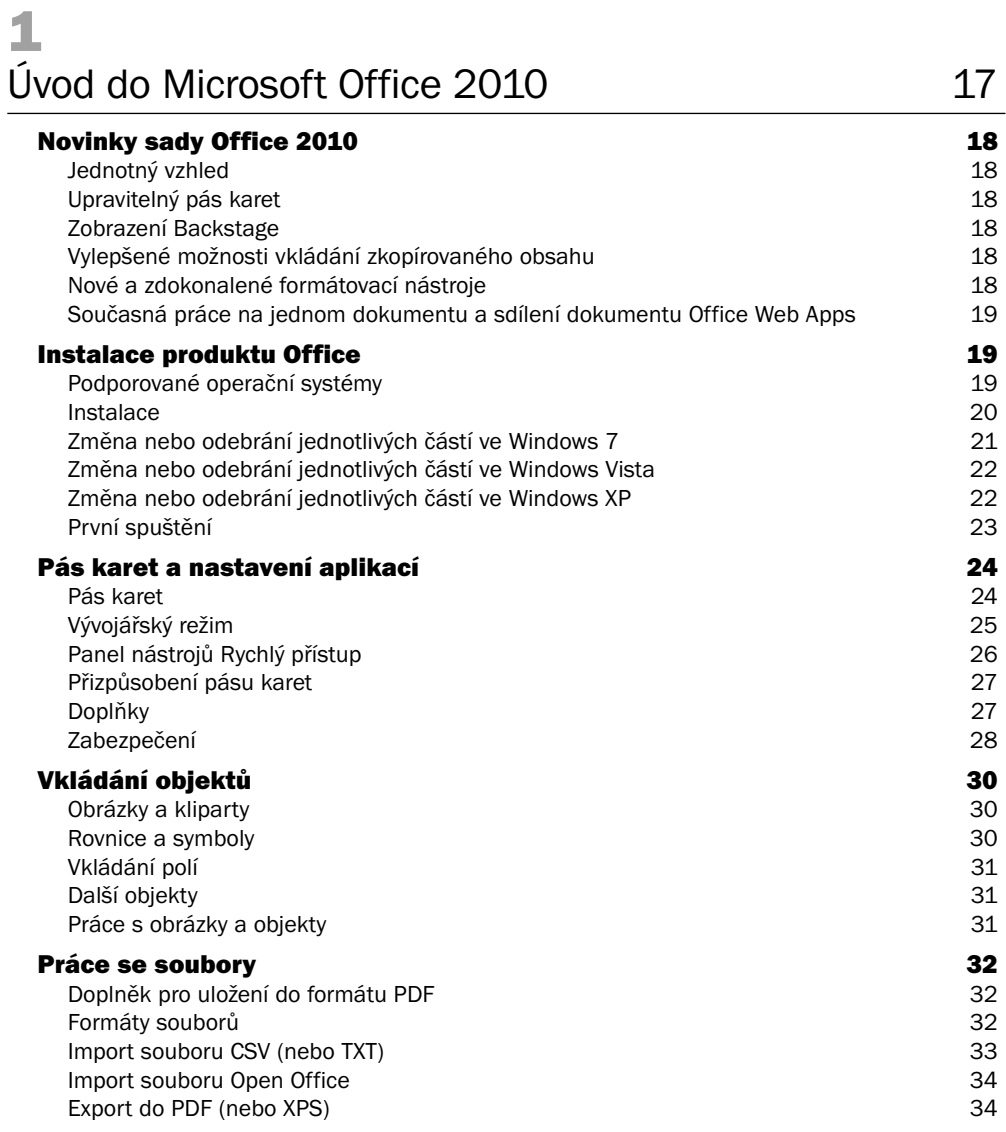

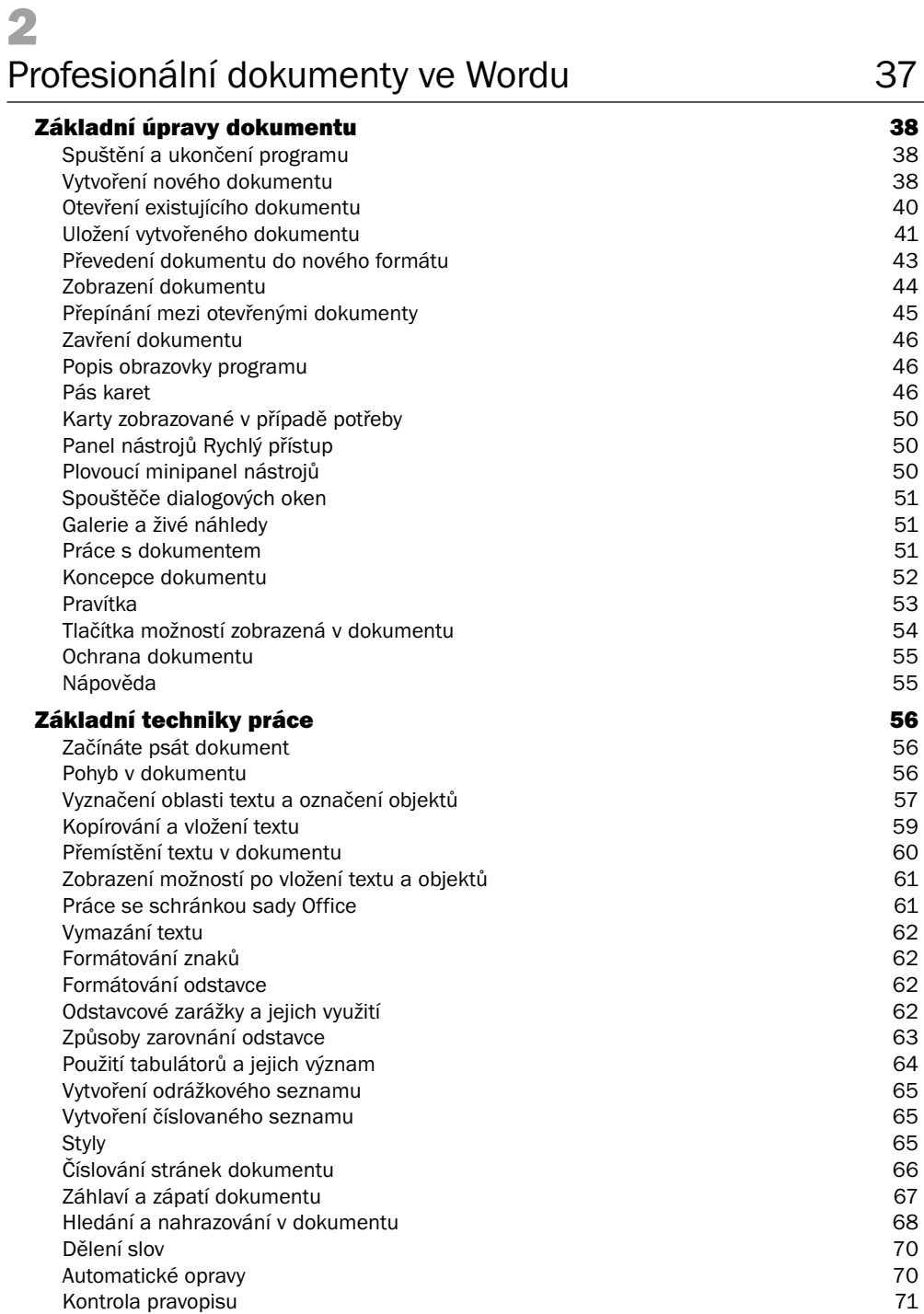

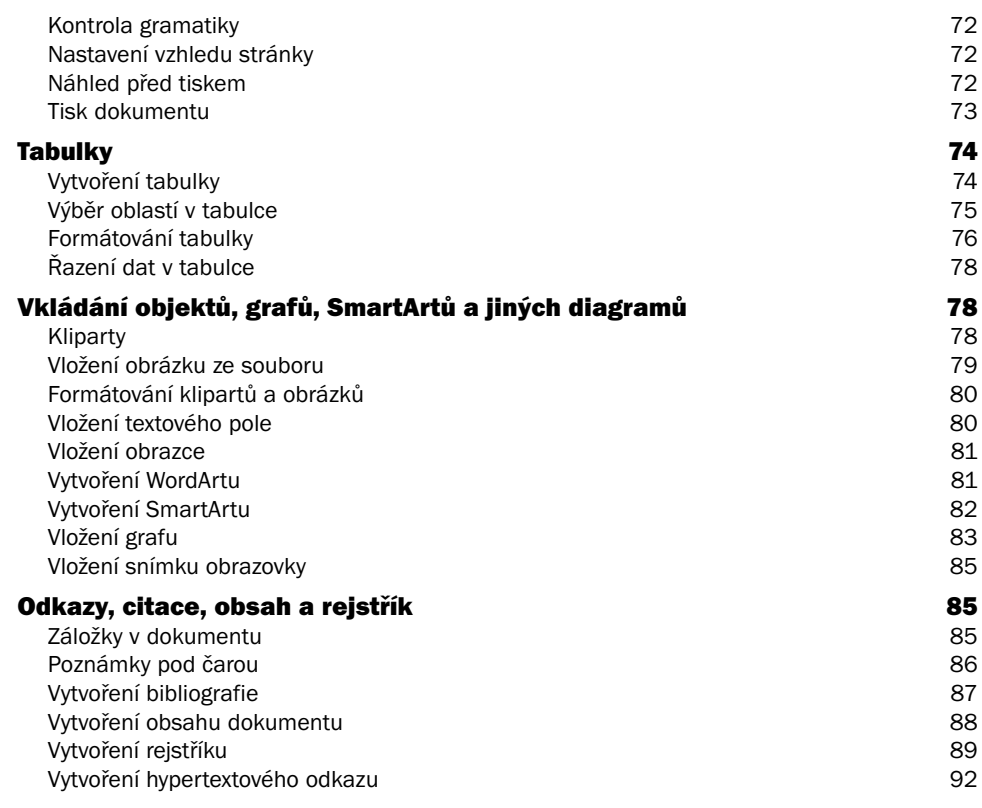

#### 3

#### Tabulky a grafy v Excelu and the state of the 95

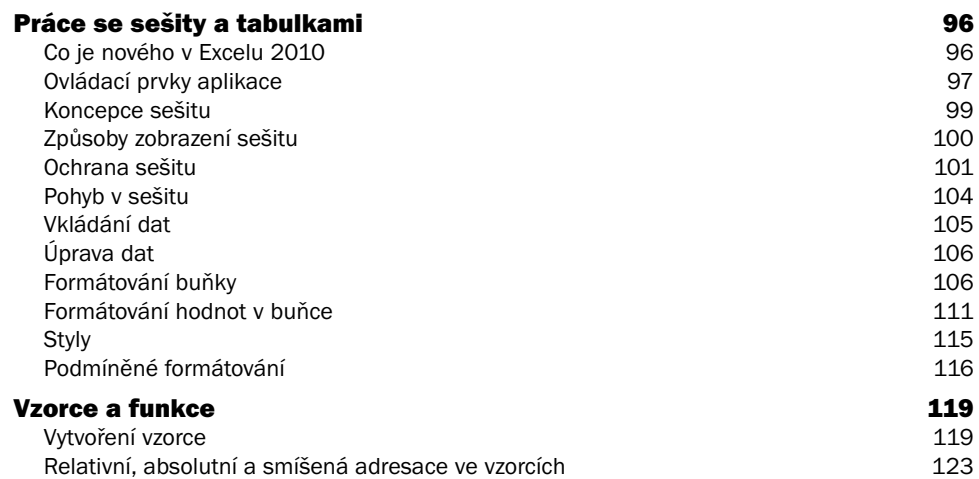

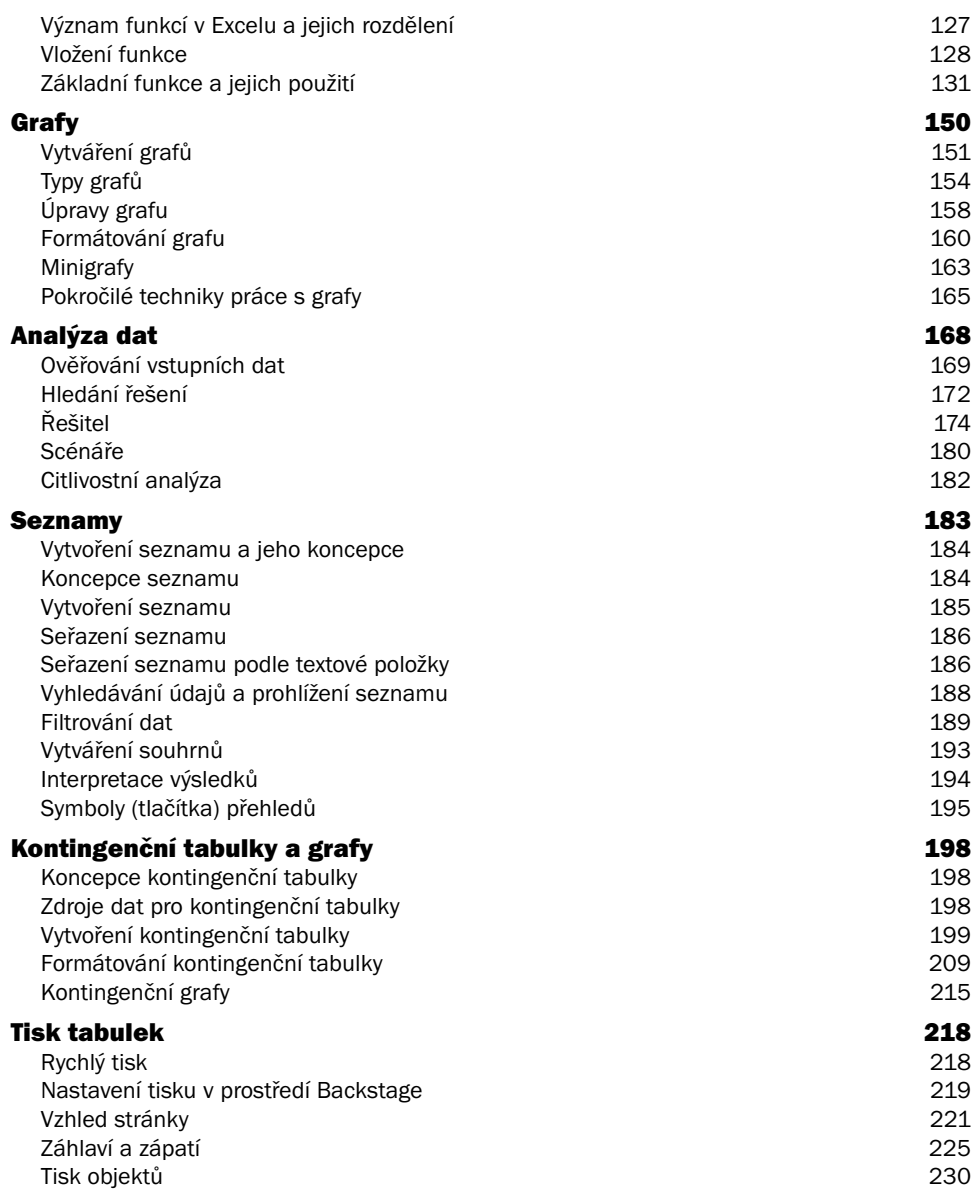

#### 4 Pošta a organizace času v Outlooku 233

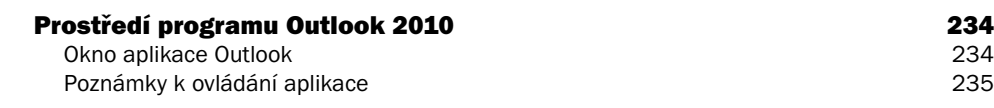

#### Nástroj pro správu aplikace – režim Backstage 236 Konfigurační okno 237 Elektronická pošta 237 Vytvoření nového účtu pro práci s poštou 237 Zobrazení oken se seznamy zásilek 238 Sestavení a odeslání jednoduché zásilky 239 zásade zásilky zásade zásade zásade zásade 239 Adresování zásilek 240 Další možnosti při sestavení dopisu 240 Ukládání konceptů zásilek 243 Sestavení a připojení přílohy 243 Sledování zásilek 244 Odložené odeslání zásilky 244 Příjem zásilky 244 Odpověď na zásilku a postoupení zásilky 248 Konverzace 249 Volitelné parametry pro odeslání zásilky 250 Tisk zásilek a jejich seznamů 251 Elektronické zabezpečení poštovních zásilek 251 Korespondence s využitím šablon 252 Zpracování částí doručených zásilek 254 Přerozdělení zásilek do určených složek 255 Automatická odpověď na poštovní zásilku 257 Mazání zásilek 258 Vyhledávání zásilek a v zásilkách 259 Archivace zásilek 260 km zásilek a zásilek a zásilek a zásilek a zásilek a zásilek a zásilek a zásilek a zásil Napojení na sociální sítě 261 Nevyžádaná pošta 263 Sledování diskusních příspěvků 264 Kalendáře 266 Otevření a zobrazení kalendářů 267 Zobrazení údajů o spolupracovnících 269 Souběžné zobrazení s archivovanými položkami 269 Popis události 269 Naplánování celodenní události 271 Naplánování událostí, které se mají opakovat 272 Plánování celodenních opakovaných událostí 273 Plánování schůzek 273 Zakládání kalendářů a další manipulace s nimi 276 Publikování a sdílení kalendářů 277 Kontakty 281 Vytváření kontaktů 282 Vlastní skupiny a složky kontaktů 283 Vytvoření skupiny kontaktů 283 Využití kontaktů 284 Rychlé vyhledání kontaktu 286 Tisk kontaktů 287

Obsah

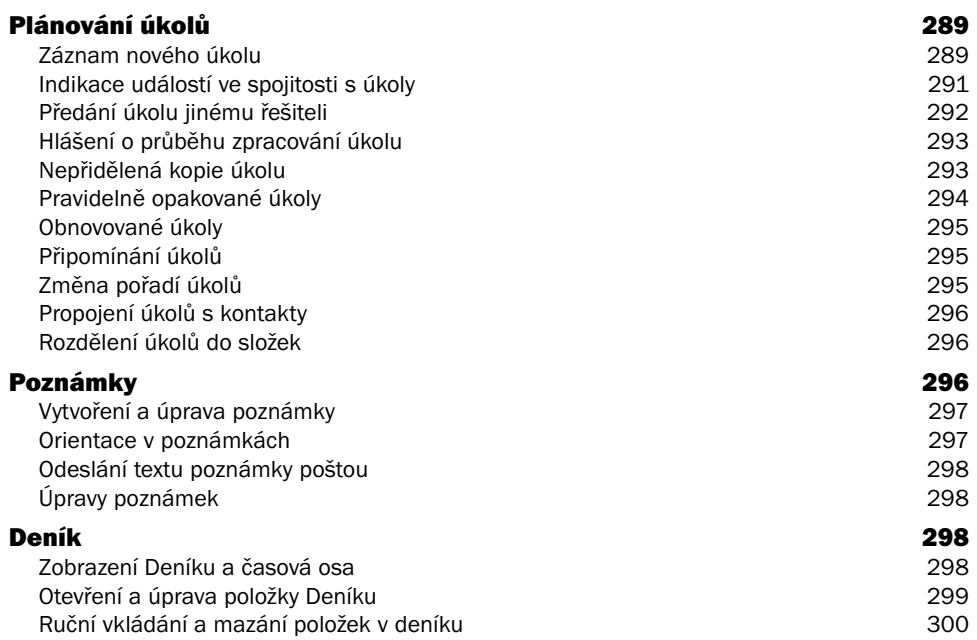

#### 5

#### Prezentace v PowerPointu **303**

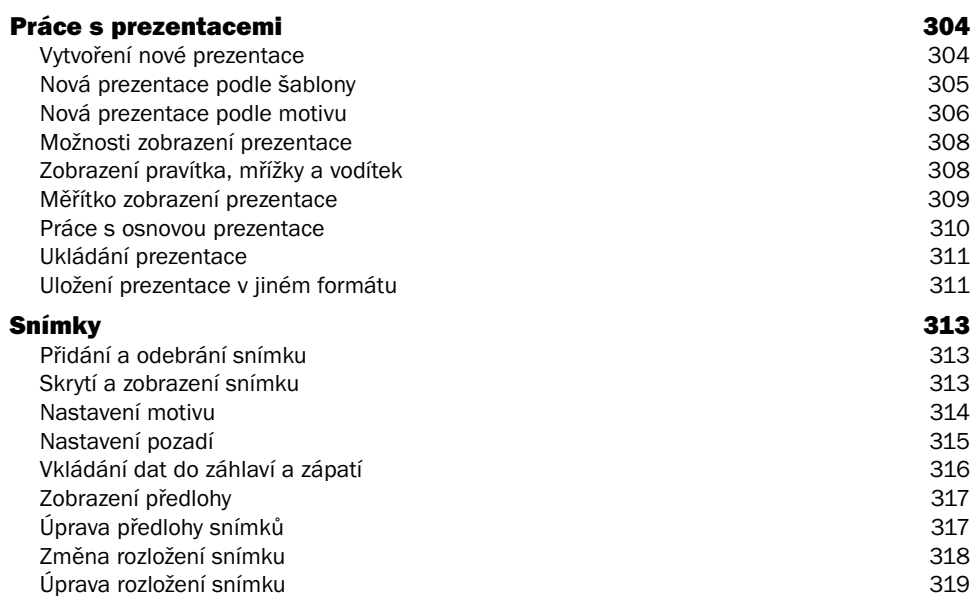

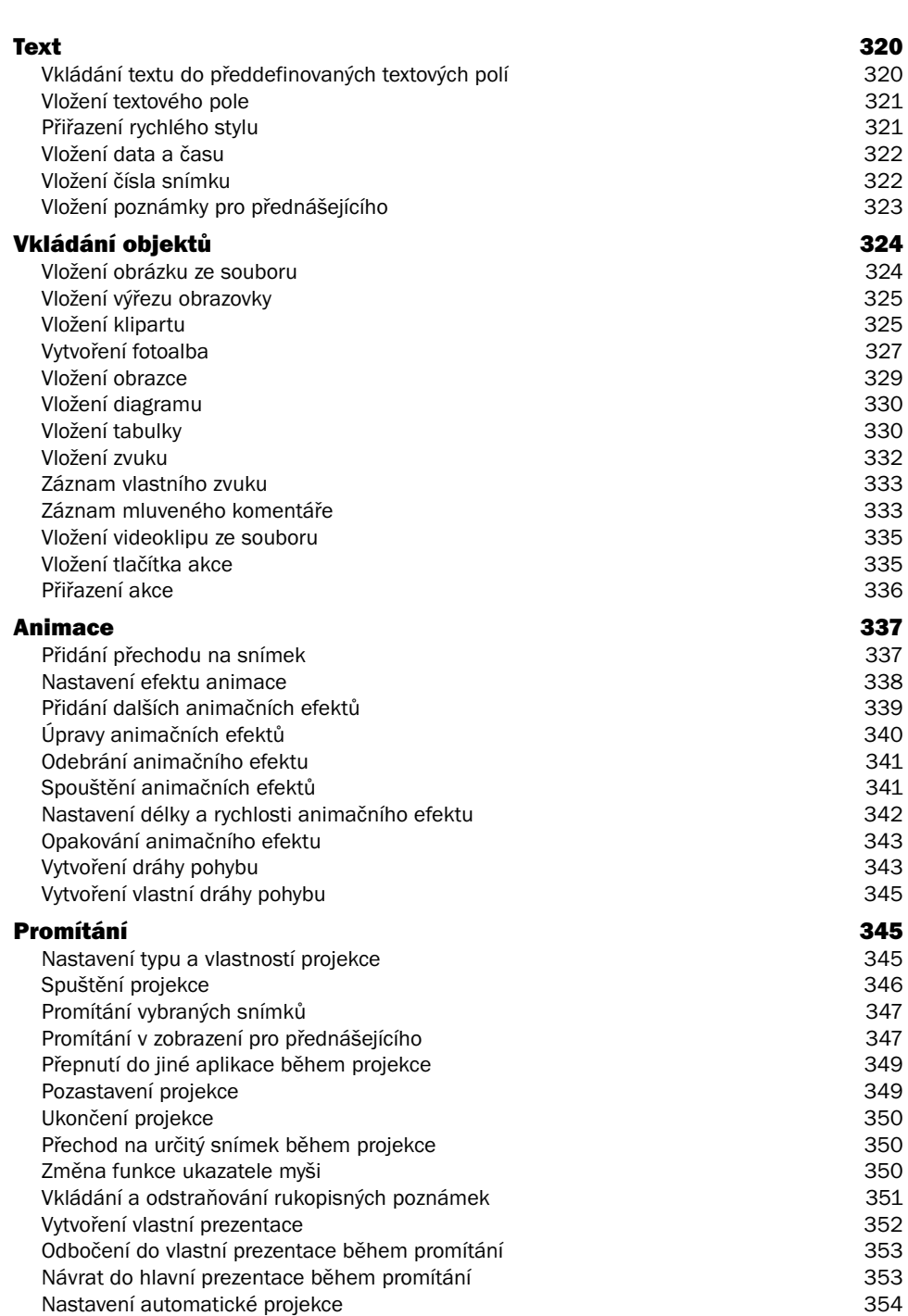

Obsah

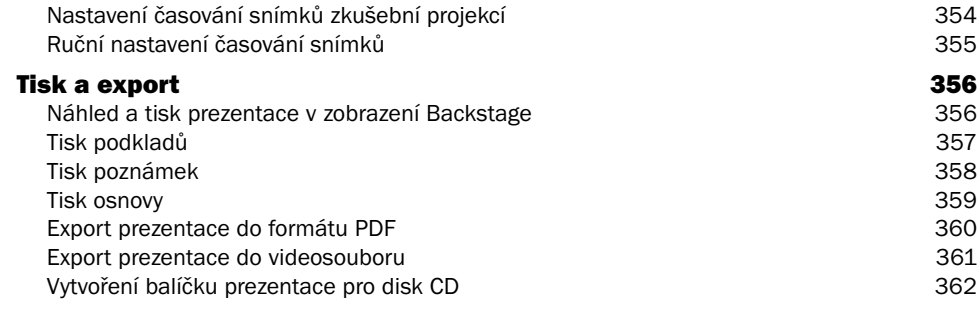

#### 6

#### Databáze v Accessu 367

Seznámení s databázemi a aplikací Access 368 Co je to databáze? 368 Základní kameny databáze 368 a základní kameny databáze 368 a základní kameny databáze 368 a základní za základní  $368$ Spuštění aplikace Microsoft Access 371 Vytvoření a otevření databáze 372 Práce s databází 372 Ukončení práce s databází **373** Vytvoření tabulky 374 Práce s tabulkou a statuteľ a statuteľ a statuteľ a statuteľ a statuteľ a statuteľ a statuteľ a statuteľ a statuteľ a statuteľ a statuteľ a statuteľ a statuteľ a statuteľ a statuteľ a statuteľ a statuteľ a statuteľ a statu Zobrazení datového listu 376 Uložení vlastního datového typu 377 Návrhové zobrazení 378 Hodnoty NULL a prázdné hodnoty 379 Datový typ versus Formát versus Vstupní maska 379 Primární klíče 380 Relace 380 Tvorba relací 381 Vytvoření základní relace 382 Typ spojení 383 Dotazy 383 Vytvoření pomocí průvodce 383 Návrhové zobrazení 387 Výrazy a sumarizace v dotazu 389 Parametrické dotazy 390 Křížové dotazy 390 Akční dotazy 391 Formuláře 393 Zobrazení formuláře 393 Vytvoření formuláře 393 Zobrazení rozložení 396 Ovládací prvky formuláře 397 Návrhové zobrazení 401

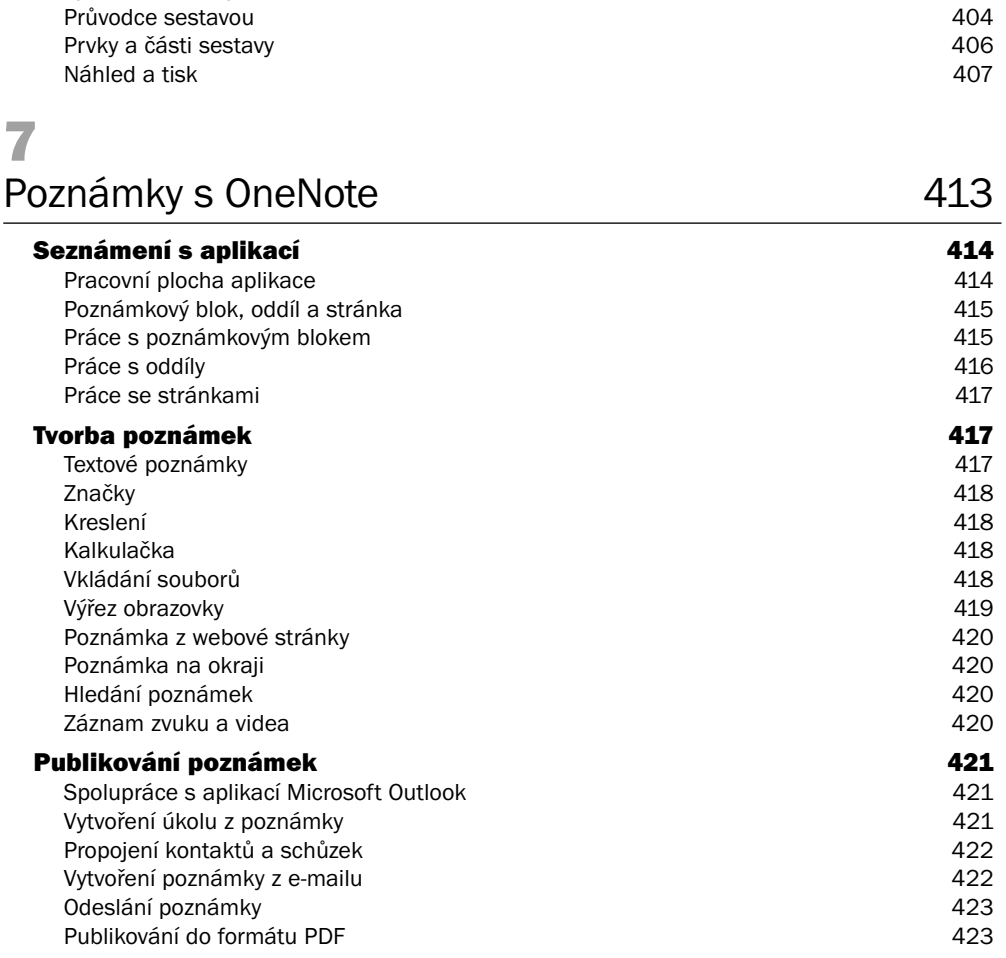

Sestavy 402<br>
Zobrazení sestavy 402<br>
402 Zobrazení sestavy 402

#### 8

#### Formuláře v aplikaci InfoPath 425

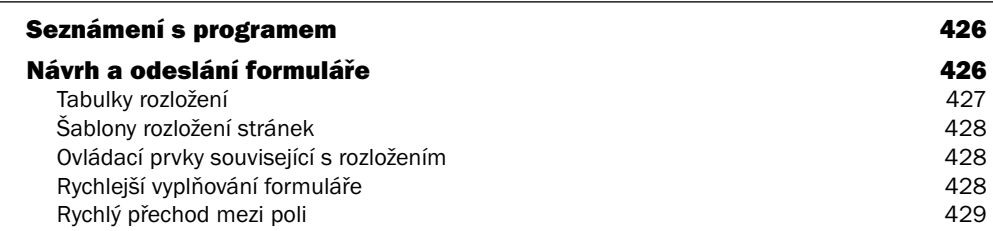

Vytvoření sestavy

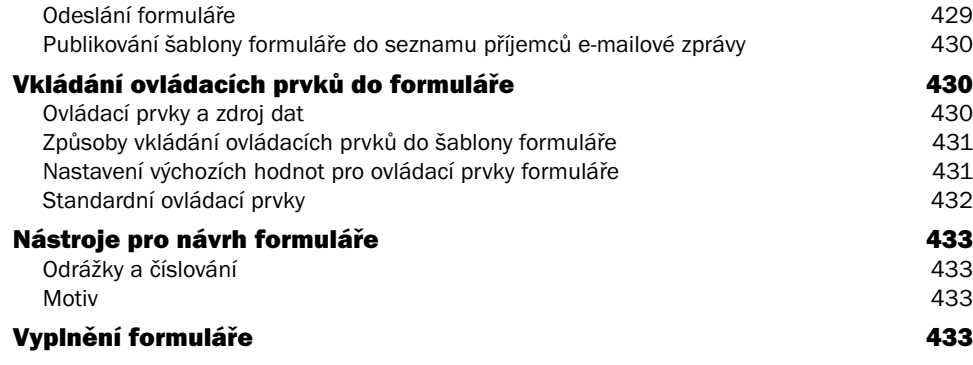

#### 9 Publikace v Publisheru 1999 - 1999 - 1999 - 1999 - 1999 - 1999 - 1999 - 1999 - 1999 - 1999 - 1999 - 1999 - 19

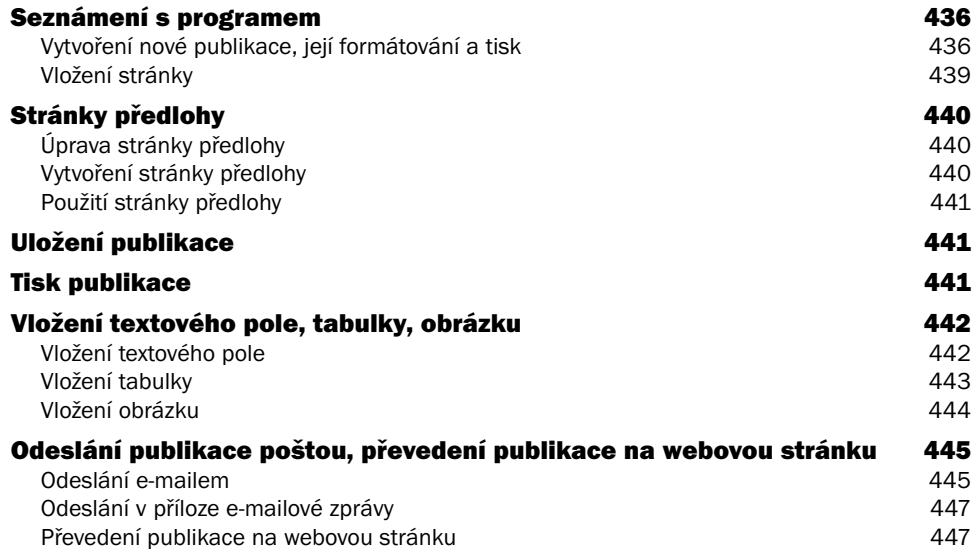

#### 10

Diagramy v aplikaci Visio **149** 

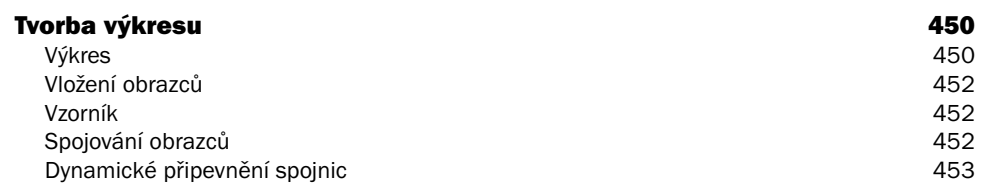

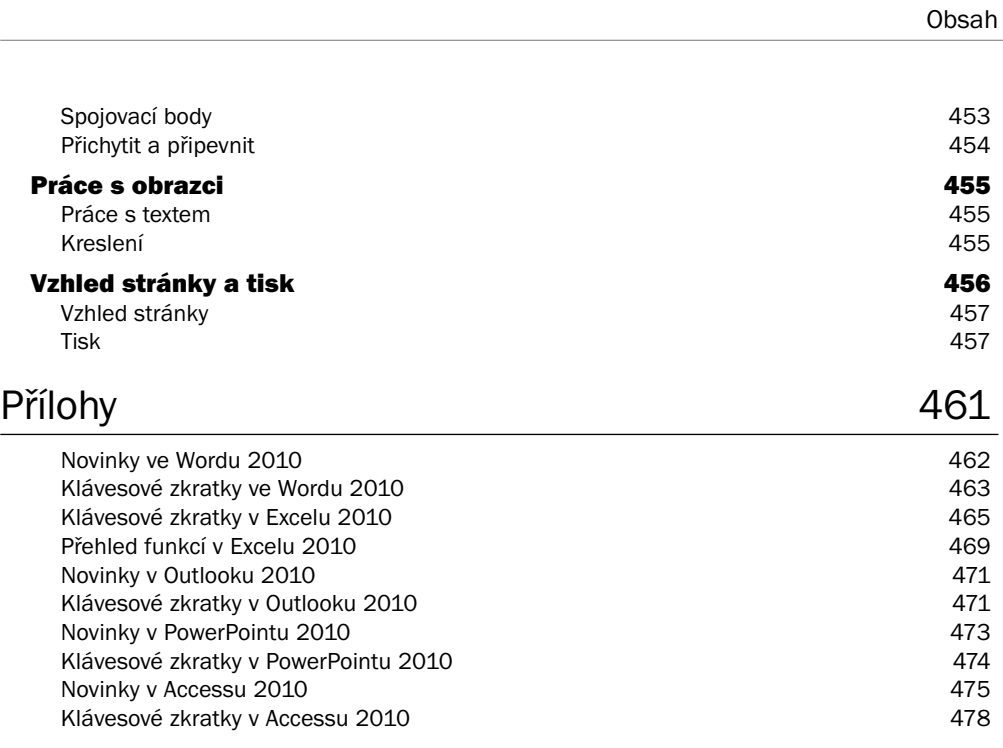

#### Rejstřík 481

# 1

## Úvod do Microsoft Office 2010

#### V této kapitole:

Novinky sady Office 2010 Instalace produktu Office Pás karet a nastavení aplikací Vkládání objektů Práce se soubory

#### **Novinky sady Office 2010**

Ve většině programů sady Microsoft Office 2010 narazíte na společné novinky, které najdete popsané dále.

#### Jednotný vzhled

Nezáleží na tom, jestli pracujete ve Wordu, Excelu, PowerPointu, Outlooku, Accessu, nebo dalších programech sady Office 2010. Na pás karet už narazíte opravdu ve všech programech. Novinku, kterou měli uživatelé možnost poprvé vidět v Microsoft Office 2007, nová verze Office zachovává, ale zároveň trochu pozměňuje. Změna nastala ve vzhledu pásu karet, protože tlačítko **Office** je nyní nahrazeno kartou **Soubor**. Tato karta je v jednotlivých programech vždy první a barva karty odpovídá barvám ikonek jednotlivých programů, na které je každý uživatel za ta léta už zvyklý.

#### Upravitelný pás karet

Ve všech programech si můžete pás karet upravovat. V dialogovém okně **Možnosti** vybraného programu najdete kartu **Přizpůsobit pás karet**, na níž můžete pro program, ve kterém pracujete, pás karet upravit. Na pásu karet můžete vytvářet vlastní karty a na nich vlastní skupiny nebo můžete na již existující karty přidávat další skupiny. Příkazy můžete přidávat jen do vámi vytvořených skupin. Do již existujících skupin nemůžete zasahovat. Vzhled pásu karet můžete kdykoliv obnovit do původního stavu.

#### Zobrazení Backstage

Karta **Soubor** vás přepne do zobrazení *Backstage*, kde najdete všechny příkazy, které potřebujete při otevírání souborů, při jejich ukládání či publikování na web nebo při nastavování jejich vlastností.

#### Vylepšené možnosti vkládání zkopírovaného obsahu

Při kopírování nemusíte vložený objekt dodatečně přeformátovat, protože rovnou při vkládání můžete vybrat vzhled vkládaného objektu z nabídky tlačítka **Možnosti vložení**, které se zobrazí u vloženého textu nebo objektu.

#### Nové a zdokonalené formátovací nástroje

V programech sady Office 2010 máte k dispozici umělecké efekty, nové motivy, bohatší galerie diagramů SmartArt a nové možnosti editace obrázků a videa. Podle toho, s jakým programem budete pracovat, můžete využívat různé novinky týkající se formátu. V PowerPointu jsou k dispozici jak vylepšené animační efekty, tak úplně nové přechody snímků. Ve Wordu pak můžete využít nové možnosti formátování textu. Uživatelé Excelu využijí vylepšené typy podmíněného formátování.

#### Současná práce na jednom dokumentu a sdílení dokumentu Office Web Apps

Office Web Apps jsou sadou funkčně omezených aplikací Office poskytovaných společností Microsoft formou služby na internetu. Sada Office Web Apps může být provozována a využívána na serveru SharePoint 2010. Také ji můžete používat jako součást služeb Microsoft Online Services – SharePoint Online, v rámci e-mailové služby Microsoft Hotmail nebo v rámci webového úložiště Windows Live SkyDrive.

Office Web Apps obsahují aplikace Word Web App, Excel Web App, PowerPoint Web App a OneNote Web App.

Dokumenty je nyní také možné přímo z jednotlivých programů sdílet na webovém úložišti Windows Live na adrese *http://skydrive.live.com*. Web Windows Live je dostupný každému, kdo má k dispozici funkční e-mailovou adresu, registraci na tomto webu a prohlížečích Internet Explorer (v. 7 a novější), Safari (v. 4 a novější) nebo Mozilla Firefox (v. 3.5 a novější). Z programů Word, Excel, PowerPoint a Outlook je možné dokumenty snadno umístit na disk SkyDrive webu Windows Live, odkud je možné sdílet dokumenty kolegům, kamarádům nebo také všem uživatelům, kteří mají účet na službě Windows Live. Pomocí účtu Windows Live ID má pak každý uživatel přístup nejen ke službě SkyDrive, ale i k dalším službám společnosti Microsoft, jako je například služba Hotmail, program Messenger, služba Xbox LIVE a další.

Dokumenty Office můžete tedy číst a upravovat na různých zařízeních. S dokumenty můžete pracovat na počítači, kde je nainstalována sada Microsoft Office 2010, na telefonu, kde je nainstalována sada Office Mobile, nebo na počítači, kde je pouze webový prohlížeč a přístup na web firmy Microsoft Windows Live.

#### **Instalace produktu Office**

Instalace sady Office by se měla automaticky spustit po vložení instalačního DVD.

#### Podporované operační systémy

Sadu Office 2010 lze nainstalovat na operačním systému, který splňuje minimální požadavky dle následujícího přehledu.

Pro 32bitové operační systémy:

- Windows 7
- Windows Vista SP1
- Windows XP SP3
- Windows Server 2003 SP2

Pro 64bitové operační systémy:

- $\blacksquare$  Windows 7
- Windows Vista SP1
- Windows Server 2008

Dále je pro instalaci nutné mít v počítači také MSXML ve verzi minimálně 6.10.1129.0.

#### Instalace

Instalace probíhá podle následujících kroků:

1. Ihned po spuštění jste požádáni o licenční číslo (Product Key). Toto číslo najdete na obalu instalačního média, případně na nálepce na počítači. Zadejte ho a klepnete na tlačítko **Pokračovat** (obrázek 1.1).

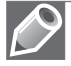

Poznámka: Pokud používáte operační systém Windows Vista nebo Windows 7, budete požádáni o povolení spuštění instalace, případně o přihlašovací údaje administrátora daného počítače.

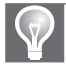

Tip: Pokud se instalace nespustí automaticky, pak soubor setup.exe spusťte z DVD ručně.

- 2. V dalším kroku je nutné potvrdit přečtení a uvést souhlas s licenčními podmínkami pro software společnosti Microsoft. Ve spodní části okna zaškrtněte políčko nazvané **S podmínkami této licenční smlouvy souhlasím**.
- 3. Nyní zvolte buď tlačítko **Nainstalovat**, které nainstaluje aplikace podle výchozího nastavení, nebo zvolte **Vlastní** a určete si podrobnosti instalace (obrázek 1.2). Dále se tedy zabývejme Vlastní instalací.
- 4. Otevřel se další krok instalace, kde zvolíte další postup. Nejprve nastavte na kartě **Možnosti instalace,** jaké aplikace a jejich součásti chcete nainstalovat (obrázek 1.3). V pravém dolním rohu pak vidíte potřebný a volný prostor na disku. Pokud zde nic nezměníte, provádí se výchozí instalace.
- 5. Na kartě **Umístění souboru** zvolte složku na disku, kam se má sada Office nainstalovat.
- 6. Na poslední kartě **Informace o uživateli** vyplňte jméno, iniciály a společnost uživatele. Ve výchozím nastavení je vše vyplněno podle nastavení v operačním systému.

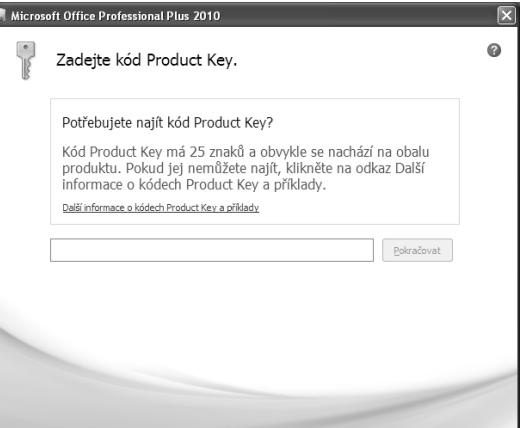

Obrázek 1.1: Zadání Product Key

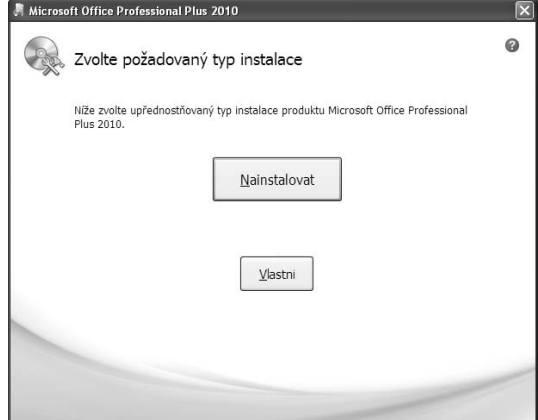

Obrázek 1.2: Typ instalace

- 7. Po úpravě všech karet klepněte na tlačítko **Nainstalovat**.
- 8. O dokončení instalace a její úspěšnosti jste informováni v posledním kroku instalátoru.

#### Změna nebo odebrání jednotlivých částí ve Windows 7

Chcete-li změnit instalaci nebo odebrat sadu Microsoft Office 2010 ve Windows 7, postupujte podle tohoto návodu:

- 1. Klepněte na tlačítko **Start**.
- 2. Klepněte na tlačítko **Ovládací panely**.
- 3. Najděte ikonu **Programy** a pod ní klepněte na text **Odinstalovat program** (obrázek 1.4).
- 4. Otevře se seznam všech nainstalovaných aplikací (obrázek 1.5). Najděte sadu Microsoft Office 2010 a klepnutím ji vyberte.

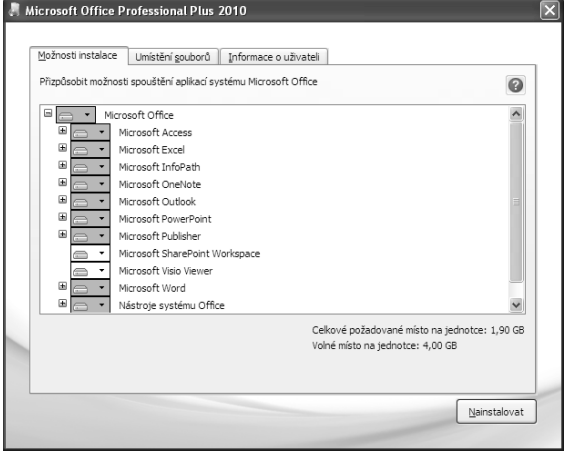

Obrázek 1.3: Možnosti instalace

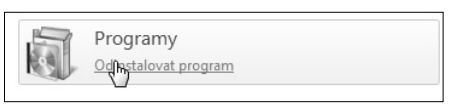

Obrázek 1.4: Odinstalace

| Odinstalovat nebo změnit program                                                                                     |                       |            |          |                |  |  |  |  |
|----------------------------------------------------------------------------------------------------|-----------------------|------------|----------|----------------|--|--|--|--|
| Chcete-li odinstalovat program, vyberte ho ze seznamu a potom klikněte na možnost Odinstalovat, Změnit nebo Opravit. |                       |            |          |                |  |  |  |  |
|                                                                                                    |                       |            |          |                |  |  |  |  |
| Uspořádat v<br>Odinstalovat<br>Změnit                                                                                |                       |            |          |                |  |  |  |  |
| Název                                                                                                    | Vydavatel             | Nainstalov | Velikost | Verze          |  |  |  |  |
| Microsoft Office Professional Plus 2010                                                                              | Microsoft Corporation | 15.7.2010  |          | 14.0.4731.1000 |  |  |  |  |
| Picasa 3                                                                                                    | Google, Inc.          | 29.4.2010  |          | 3.6            |  |  |  |  |
| SilverFast CanonSDK-SE 6.5.5r2                                                                                       | LaserSoft Imaging AG  | 27.5.2010  |          |                |  |  |  |  |

Obrázek 1.5: Seznam nainstalovaných aplikací

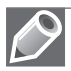

Poznámka: Některé aplikace jako například Visio nebo Project naleznete v seznamu samostatně.

- 5. Nyní máte dvě možnosti (obrázek 1.6):
	- Klepnutím na tlačítko **Odebrat** spustíte instalátor a po potvrzení odebrání se aplikace začne odinstalovávat. Otevře se poslední dialog, ve kterém definitivně potvrďte odinstalování produktu (obrázek 1.8).
	- Klepnutím na tlačítko **Změnit** spustíte instalátor, který se zeptá, zda chcete instalaci upravit (**Přidat či odebrat součásti**), přeinstalovat sadu (**Opravit**), nebo odstranit celou sadu (**Odebrat**). Zvolíte-li variantu pro změnu, pak dále postupujete stejně jako při in-

stalaci produktu. Poslední možností je zadat nové licenční číslo, pokud jste se při instalaci spletli nebo zakoupili produkt nově (**Zadat kód Product Key**).

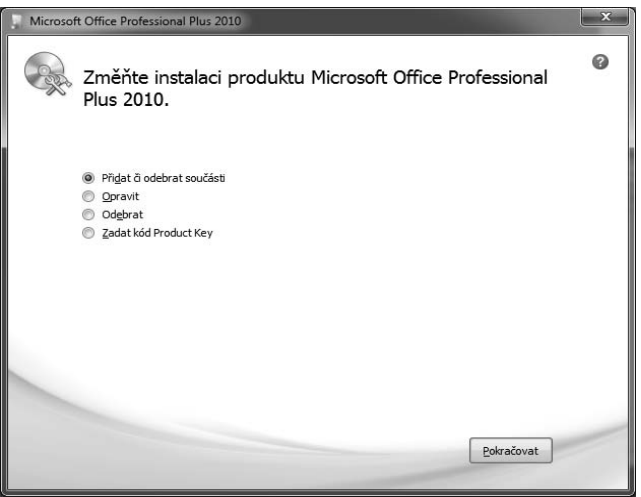

Obrázek 1.6: Oprava/změna instalace

6. Po ukončení instalace či odebrání se otevře dialogové okno, které potvrzuje dokončení.

#### Změna nebo odebrání jednotlivých částí ve Windows Vista

Postup pro změnu nebo odebrání částí sady Office 2010 v operačním systému Windows Vista je úplně totožný s postupem pro Windows 7, který byl popsán v předchozím odstavci.

#### Změna nebo odebrání jednotlivých částí ve Windows XP

Chcete-li změnit instalaci nebo odebrat sadu Microsoft Office 2010 ve Windows XP, postupujte následovně:

- 1. Klepněte na tlačítko **Start**.
- 2. Klepněte na tlačítko **Ovládací panely**.
- 3. Najděte ikonu **Přidat nebo odebrat programy** a poklepejte na ni.
- 4. Otevře se seznam všech nainstalovaných aplikací (obrázek 1.7). Najděte sadu Microsoft Office 2010 a klepnutím ji vyberte.
- 5. Nyní máte dvě možnosti:
	- Klepnutím na tlačítko **Odebrat** spustíte instalátor a po potvrzení odebrání se aplikace začne odinstalovávat. Otevře se poslední dialog, ve kterém definitivně potvrďte odinstalování produktu (obrázek 1.8).

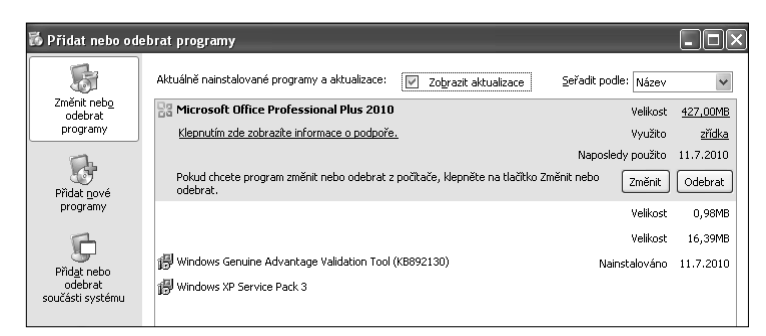

**Obrázek 1.7:** Seznam nainstalovaných aplikací

 Klepnutím na tlačítko **Změnit** spustíte instalátor, který se zeptá, zda chcete instalaci upravit (**Přidat či odebrat součásti**), přeinstalovat sadu (**Opravit**), nebo odstranit celou sadu (**Odebrat**). Zvolíte-li variantu pro změnu, pak dále postu-

pujete stejně jako při instalaci produktu. Poslední možností je zadat nové licenční číslo, pokud jste se při instalaci spletli nebo zakoupili produkt nově (**Zadat kód Product Key**).

6. Po ukončení instalace či odebrání se otevře dialogové okno, které potvrzuje dokončení (obrázek 1.9).

#### První spuštění

Po prvním spuštění libovolné aplikace ze sady Office 2010 se zobrazí dialogové okno s možnostmi nastavení aktualizací (obrázek 1.10). Můžete zvolit jednu ze tří možností:

| <b>Instalace</b>                                                                   |  |
|------------------------------------------------------------------------------------|--|
| Opravdu chcete odebrat produkt Microsoft Office Professional Plus 2010 z počítače? |  |
| Ne.<br>Anc                                                                         |  |
|                                                                                    |  |

Obrázek 1.8: Potvrzovací dialog

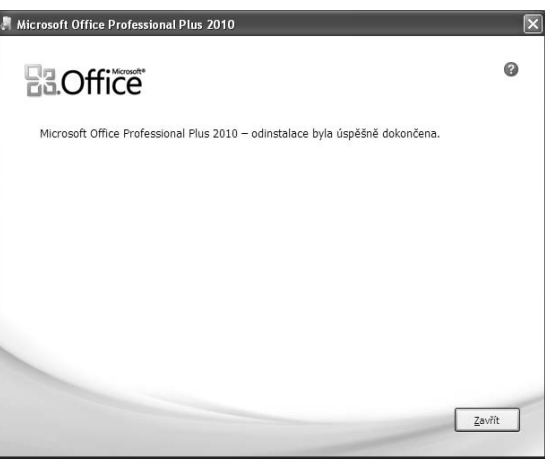

Obrázek 1.9: Ukončení instalátoru

- **Použít doporučené nastavení** Automaticky se budou stahovat a instalovat kritické aktualizace a navíc budou sbírány informace o zhroucení systému, nekompatibilitě a další. S těmito informacemi bude moci být systém Office dále vylepšován.
- **Pouze nainstalovat aktualizace** Automaticky se budou stahovat a instalovat kritické aktualizace.
- **Neprovádět změny** Nebudou se instalovat ani kritické aktualizace, sada Office zůstane tak, jak byla nainstalována. Toto nastavení není doporučeno.

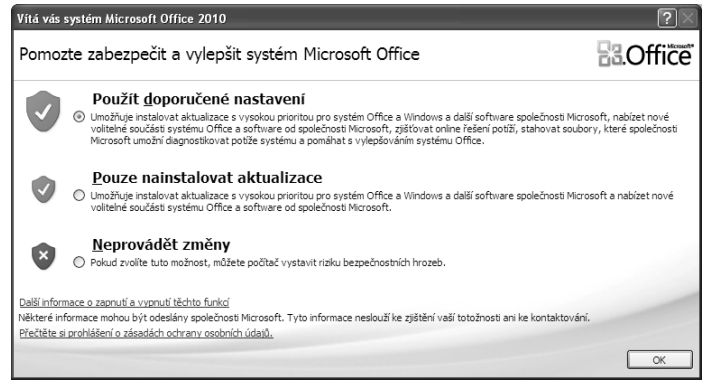

Obrázek 1.10: Uvítací dialogové okno

#### Pás karet a nastavení aplikací

Již v systému Office 2007 byly panely nástrojů nahrazeny pásem karet. Stejně tak je tomu v sadě Office 2010, kde navíc přibyl pás karet také do aplikací Outlook, Visio a OneNote.

#### Pás karet

V každé aplikaci Office 2010 obsahuje pás karet jinou sadu karet. Mezi kartami se můžete přepínat buď ručně, klepnutím na název nabídky karty, případně se karta přepne sama, když pozná, že děláte činnost, která vyžaduje speciální kartu (například jste vložili graf a aplikace Excel se přepne na kartu **Návrh**). Ukázka pásu pro kartu **Domů** je na obrázku 1.11.

| Soubor                | Domů | Vložení<br>Rozložení stránky | Odkazy | Revize<br>Korespondence                                                                                                    | Zobrazení                   |                                   | $\circ$ $\circ$ |
|-----------------------|------|------------------------------|--------|----------------------------------------------------------------------------------------------------|-----------------------------|-----------------------------------|-----------------|
| Vložit                |      |                              |        | Calibri (Základn × 11 × A 	 A' A 	 Aa 	   ❷   三 	 } 三 	 } 三 	 } 字   字 章 字   9   AaBbCcDc   AaBbCcDc   AaBbCc)   AaBbCcDc   AaBbCc | 11 Normální    11 Bez mezer | $-$ Změnit<br>Nadpis 1<br>styly * | Upravy          |
| Schránka <sub>I</sub> |      | Pismo                        |        | Odstavec                                                                                                    | Styly                       |                                   |                 |

Obrázek 1.11: Pás karet Domů

Některé karty jsou viditelné vždy a některé se objeví až při určité práci, například již zmiňované vložení grafu.

Tlačítka na kartách jsou uspořádána do skupin. Například karta **Domů** v aplikaci Microsoft Word 2010 obsahuje skupiny **Schránka**, **Písmo**, **Odstavec**, **Styly** a **Úpravy**. V pravém dolním rohu každé skupiny najdete tlačítko se šipkou. Po klepnutí na toto tlačítko se zobrazí všechny možnosti funkcí k dané skupině. Například šipka ve skupině **Písmo** otevře dialogové okno s písmem a proložením znaků.

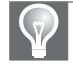

Tip: Stisknete-li klávesu Alt, pak se u jednotlivých nabídek pásu karet objeví písmena, pomocí kterých můžete nabídku vyvolat, přepínat se tak mezi jednotlivými kartami a aktivovat funkce daných karet. Pás karet je poměrně velký a zabírá mnoho místa. Při běžné práci s aplikacemi často postačuje použití místní nabídky pravého tlačítka myši, a pás karet tak zabírá místo zbytečně. Proto jej můžete skrýt a zobrazit jej, až ho budete potřebovat.

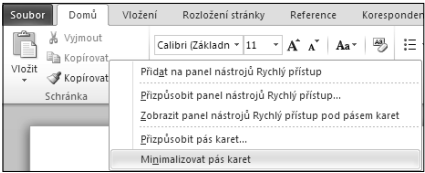

Klepněte pravým tlačítkem kamkoliv na pásu karet a vyberte volbu **Minimalizovat pás karet** (obrázek 1.12).

Obrázek 1.12: Skrytí pásu karet

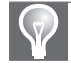

Tip: Pás karet můžete zobrazit/skrýt také stiskem kláves Ctrl+F1.

#### Vývojářský režim

Pokud jste pokročilými uživateli Office, pak vám jistě na pásu karet něco chybí. Jsou to například funkce pro makra, ovládací nebo formulářové prvky a další nástroje. Důvodem je zjednodušení uživatelského rozhraní pro běžné uživatele. Jestliže opravdu tyto nástroje potřebujete, pak můžete zapnout kartu Vývojář následujícím postupem:

- 1. Klepněte na kartu **Soubor** a dole klepněte na **Možnosti**.
- 2. Vyberte záložku **Přizpůsobit pás karet**.
- 3. V pravé části zaškrtněte volbu u pásu **Vývojář** (obrázek 1.13).

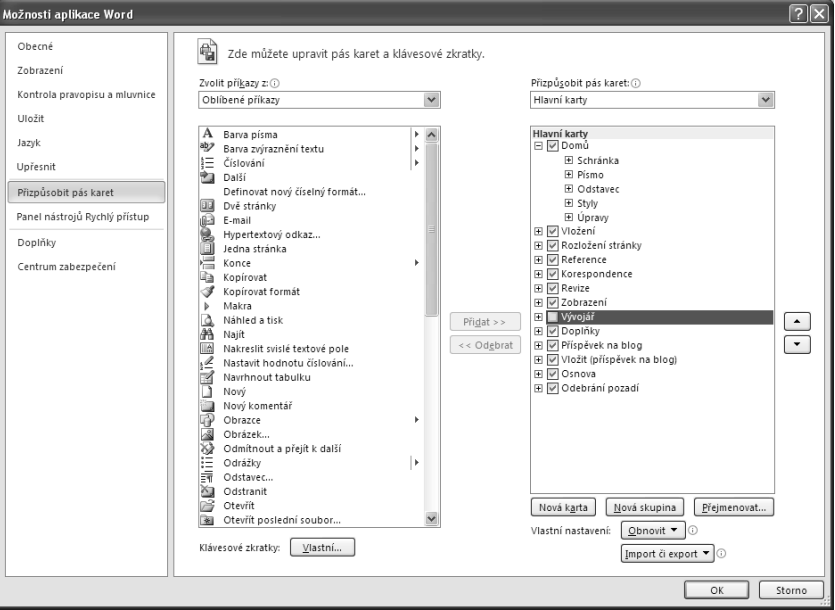

Obrázek 1.13: Zapnutí karty Vývojář

Na pásu karet se tak objevila další nová karta, která se jmenuje **Vývojář** a obsahuje pokročilé nástroje pro automatizaci dokumentů, tabulek a další souborů systémů Office (obrázek 1.14).

| Soubor                          | Domů                 | Vložení                             | Rozložení stránky | Reference                              | Korespondence                                     | Revize                                                                | Zobrazení | Vývojář                                                                        |                                    |                   |              |                                                               |
|---------------------------------|----------------------|-------------------------------------|-------------------|----------------------------------------|---------------------------------------------------|-----------------------------------------------------------------------|-----------|--------------------------------------------------------------------------------|------------------------------------|-------------------|--------------|---------------------------------------------------------------|
| $\Box$<br>Visual Makra<br>Basic | $= 100$<br>里方<br>Kód | Záznam makra<br>/ Zabezpečení maker | ₩<br>Doplňky      | 12<br>Doplňky<br>modelu COM<br>Doplňky | Aa Aa  ⊒ <br>嘪<br>EN EC<br>$\equiv$ $\sim$<br>(奥· | Režim návrhu<br>Vlastnosti<br><b>The Seskupit</b> ~<br>Ovládací prvky | E         | as Schéma<br><b>En Transformace</b><br>Struktura (a) Rozšiřující balíky<br>XML | Blokovat Omezit<br>autory<br>Zámek | --<br>-<br>úpravy | 靊<br>Šablona | $\bullet_{\infty}$<br>Panel<br>dokumentu dokumentů<br>Sablony |

Obrázek 1.14: Karta Vývojář v Microsoft Word

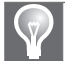

Tip: Pokud potřebujete jen jedno nebo dvě tlačítka z karet pro vývojáře, pak je jednodušší si tato tlačítka vložit na panel Rvchlý přístup.

#### Panel nástrojů Rychlý přístup

V systému Office 2010 již oproti verzi 2003 a starší nenaleznete **Panel nástrojů**, ten je nahrazen **Pásem karet**. Proto ani není možné panely nástrojů upravovat. Nově však vznikl panel nástrojů **Rychlý přístup**, který si můžete přizpůsobit tak, abyste měli vždy po ruce všechny důležité funkce aplikace. Nově však lze ve verzi 2010 pás karet uživatelsky upravovat (více v dalších odstavcích).

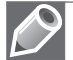

Poznámka: Standardně je na panelu Rychlý přístup tlačítko Uložit a tlačítka Zpět a Vpřed.

Další standardní funkce můžete na panel **Rychlý přístup** vložit klepnutím na šipku na konci panelu a vybráním dané funkce. Pokud není požadovaná funkce v seznamu, pak klepněte na tlačítko **Další příkazy**. Otevře se dialogové okno zobrazené na obrázku 1.15.

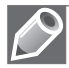

Poznámka: Přizpůsobení panelu nástrojů Rychlý přístup naleznete také na kartě Soubor po klepnutí na tlačítko Možnosti.

Okno je rozděleno na dvě části. V levé části najdete seznam všech funkcí a nástrojů dostupných pro danou aplikaci. V pravé části pak aktuální seznam tlačítek z panelu **Rychlý přístup**. V pravé části můžete zvolit, zda změny na panelu provádíte jen v aktuálním souboru, nebo pro celou aplikaci.

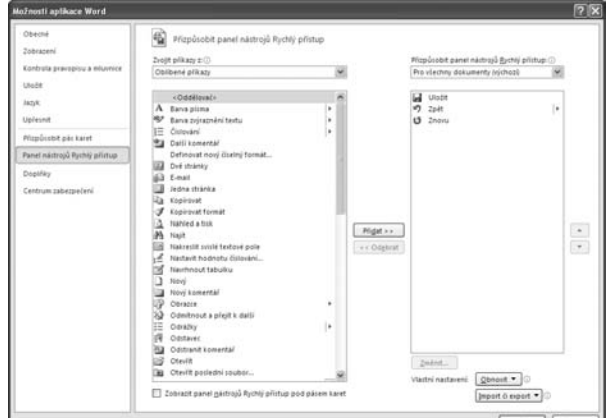

Obrázek 1.15: Přizpůsobení panelu nástrojů Rychlý přístup

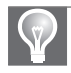

Tip: Tlačítko můžete na panel Rychlý přístup přidat také přímo z pásu karet. Klepněte na vybrané tlačítko pravým tlačítkem a zvolte Přidat na panel nástrojů Rychlý přístup.

Panel **Rychlý přístup** může být zobrazen buď nad, nebo pod pásem karet. Změnu proveďte klepnutím na šipku na konci panelu a vybráním volby **Zobrazit pod/nad pásem karet**.

#### Přizpůsobení pásu karet

Nově lze v Office 2010 přizpůsobit také pás karet. Můžete kompletně upravit celkové nastavení. Sada Office 2010 umožňuje uživatelsky:

- měnit zobrazené karty na pásu karet,
- měnit zobrazená tlačítka na dané kartě,
- měnit pořadí karet a také tlačítek na kartách,
- vytvářet nové karty a přiřadit jim tlačítka,
- vytvářet skupiny tlačítek,
- přejmenovávat karty nebo tlačítka,
- importovat a exportovat nastavení.

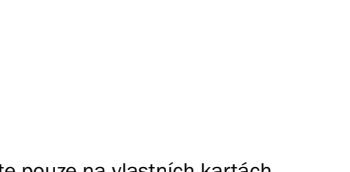

Poznámka: Pozor – měnit tlačítka nebo jejich pořadí můžete pouze na vlastních kartách.

Abyste mohli měnit nastavení pásu karet, klepněte na libovolné tlačítko libovolné karty pravým tlačítkem a zvolte **Přizpůsobit pás karet** (obrázek 1.17). Dialogové okno pro přizpůsobení pásu karet je na obrázku 1.13.

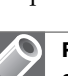

Poznámka: Přizpůsobení pásu karet naleznete také na kartě Soubor po klepnutí na tlačítko Možnosti.

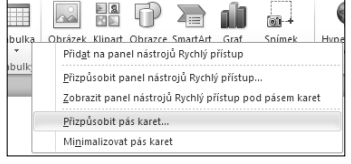

Obrázek 1.17: Místní nabídka pásu karet

#### Doplňky

V systému Office 2010 můžete spravovat doplňky pro danou aplikaci z jednoho místa. Klepněte na kartu **Soubor** a dole klepněte na **Možnosti**. Vyberte záložku **Doplňky** (obrázek 1.18).

Seznam doplňků je rozdělen následovně:

- Aktivní doplňky aplikací Doplňky, které jsou aktuálně spuštěné.
- Neaktivní doplňky aplikací Doplňky, které jsou uloženy v počítači, ale nejsou momentálně aktivní.
- Doplňky související s dokumentem Doplňky, na něž odkazuje aktuální dokument.

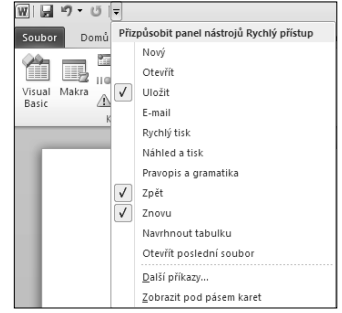

Obrázek 1.16: Volby panelu Rychlý přístup

| Možnosti aplikace Word        |                                                                                                    |                                                                                      |                          |
|-------------------------------|----------------------------------------------------------------------------------------------------|--------------------------------------------------------------------------------------|--------------------------|
| Obecné<br>Zobrazení           | Zobrazení a správa doplňků systému Microsoft Office                                                                                                    |                                                                                      |                          |
| Kontrola pravopisu a mluvnice | Doplňky                                                                                                    |                                                                                      |                          |
| Uložit                        | Název ~                                                                                                    | Umístění                                                                             | Typ                      |
| Jazyk                         | Aktivní doplňky aplikací                                                                                                    |                                                                                      |                          |
|                               | Datum (XML)                                                                                                    | C:\s\Microsoft Shared\Smart Tag\MOFL.DLL                                             | Akce                     |
| Upřesnit                      | Kontakty zasílání rychlých zpráv (Angličtina)<br>Neviditelný obsah                                                                                                    | C:\osoft Shared\Smart Tag\IMCONTACT.DLL<br>C:\\Microsoft Office\Office14\OFFRHD.DLL  | Akce<br>Kontrola metadat |
| Přizpůsobit pás karet         | Převod jednotek (Převod jednotek)                                                                                                    | C:\crosoft Shared\Smart Tag\METCONV.DLL                                              | Akce                     |
| Panel nástrojů Rychlý přístup | Skrytý text                                                                                                    | C:\\Microsoft Office\Office14\OFFRHD.DLL                                             | Kontrola metadat<br>Akce |
|                               | Telefonní číslo (XML)<br>Vlastní data XML                                                                                                    | C:\s\Microsoft Shared\Smart Tag\MOFL.DLL<br>C:\\Microsoft Office\Office14\OFFRHD.DLL | Kontrola metadat         |
| Doplňky                       | Záhlaví, zápatí a vodoznaky                                                                                                    | C:\\Microsoft Office\Office14\OFFRHD.DLL                                             | Kontrola metadat         |
| Centrum zabezpečení           | Neaktivní doplňky aplikací                                                                                                    |                                                                                      |                          |
|                               | ActionsPane Schema for Add-Ins                                                                                                    | C:\icrosoft Shared\VSTO\ActionsPane3.xsd                                             | Schéma XML               |
|                               | Čas (XML)                                                                                                    | C:\s\Microsoft Shared\Smart Tag\MOFL.DLL                                             | Akce                     |
|                               | Microsoft Actions Pane 3                                                                                                    |                                                                                      | Rozšiřující balík XML    |
|                               | Poznámky aplikace OneNote o dokumentech aplikace Word C:\osoft Office\Office14\ONWordAddin.dll                                                                                                    |                                                                                      | Doplněk modelu COM       |
|                               | Doplňky související s dokumentem                                                                                                    |                                                                                      |                          |
|                               | Žádné doplňky související s dokumentem                                                                                                    |                                                                                      |                          |
|                               |                                                                                                    |                                                                                      |                          |
|                               | Zakázané doplňky aplikací<br>Žádné zakázané doplňky aplikací                                                                                                    |                                                                                      |                          |
|                               |                                                                                                    |                                                                                      |                          |
|                               | Doplněk:<br>Datum (XML)<br>Vydavatel:<br>Microsoft Corporation<br>Kompatibilita:<br>K dispozici nejsou žádné informace o kompatibilitě.<br>Umístění:<br>C:\Program Files\Common Files\Microsoft Shared\Smart Tag\MOFLDLL |                                                                                      |                          |
|                               |                                                                                                    |                                                                                      |                          |
|                               | Další akce uvedené v souborech s popisem seznamu<br>Popis:                                                                                                    |                                                                                      |                          |
|                               |                                                                                                    |                                                                                      |                          |
|                               | Doplňky modelu COM<br>Sprayovat:<br>Přejít                                                                                                    |                                                                                      |                          |
|                               |                                                                                                    |                                                                                      | OK<br>Storno             |

Obrázek 1.18: Správa doplňků

 Zakázané doplňky aplikací – Doplňky, které jsou považovány za nedůvěryhodné (například nejsou digitálně podepsané důvěryhodnou autoritou).

Chcete-li spravovat doplňky, pak stačí vybrat, o jaký typ doplňku se jedná (například Doplňky aplikace Excel), a klepnout na tlačítko **Přejít**.

#### Zabezpečení

Již ve verzi Office 2007 byl přebudován systém zabezpečení v jednotlivých aplikacích. Ve verzi 2010 však přibyly některé další volby. Pro nastavení zabezpečení existuje centrální nástroj:

- 1. Klepněte na kartu **Soubor** a dole klepněte na **Možnosti**.
- 2. Vyberte záložku **Centrum zabezpečení**.
- 3. Klepněte na tlačítko **Nastavení Centra zabezpečení** (obrázek 1.19).

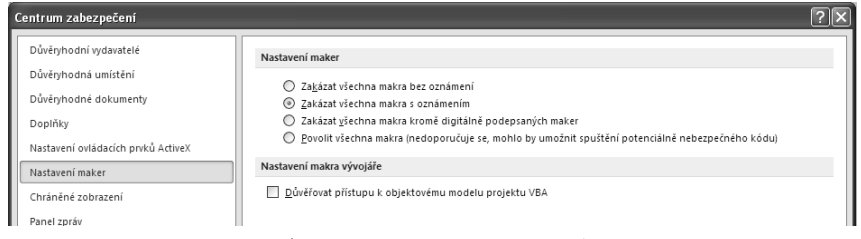

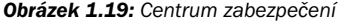

Popišme si jednotlivé volby:

- **Důvěryhodní vydavatelé** Digitální podpisy těchto vydavatelů budou považovány za důvěryhodné a v dokumentech s tímto podpisem bude povolen i potenciálně nebezpečný obsah (například makra).
- **Důvěryhodná umístění** Seznam složek v počítači (nebo na sítí) v nichž se nalézají dokumenty. Takové dokumenty pak budou považovány za důvěryhodné, i když nejsou digitálně podepsány.
- **Důvěryhodné dokumenty**  Tato volba umožní zneplatnit důvěryhodnost dokumentů, které jste předtím potvrdili.

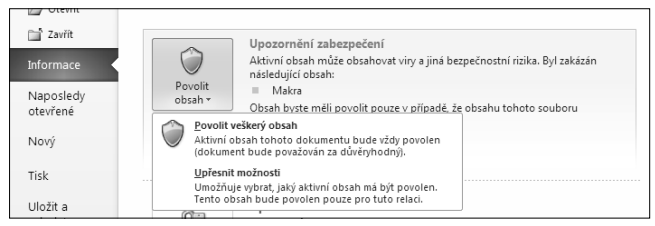

**Obrázek 1.20:** Volba důvěryhodnosti dokumentu

Důvěryhodnost dokumentu nastavíte v zobrazení *Backstage* (na kartě **Soubor**) na záložce **Informace**

a tlačítku **Povolit přístup**. Situaci ilustruje obrázek 1.20. Tato volba je v Office 2010 nová.

- **Doplňky** Upřesňující informace pro zabezpečení doplňků. Lze povolit jen podepsané doplňky nebo zakázat všechny doplňky.
- **Nastavení ovládacích prvků ActiveX** Míra zabezpečení při použití ActiveX prvků.

Poznámka: Zjednodušeně řečeno, ovládací prvek ActiveX je balíček, který obsahuje uživatelské rozhraní a programový kód. Může pak být vložen do různých aplikací a vždy bude fungovat stejně.

- **Nastavení maker** Míra zabezpečení maker. Od úplného zákazu k úplnému povolení všech maker.
- **Nastavení funkce Zabránění spuštění dat** Jedná se o funkci, která napomáhá zabránit poškození počítače viry a jinými bezpečnostními hrozbami. Pokud se dokument pokouší spustit kód z paměti nesprávným způsobem, funkce **Zabránění spuštění dat** kód neprovede. Tato funkce je v Office 2010 nová.
- **Panel zpráv**  Panel zpráv informuje o zablokovaném obsahu, a umožňuje tak například povolit makra i v nedůvěryhodných dokumentech. Panel zpráv se zde však může vypnout.
- **Externí obsah** (není ve všech aplikacích) V této volbě je možné povolit nebo zakázat propojení na externí databáze a externí dokumenty.
- **Možnosti ochrany osobních údajů** Určuje, která data a informace mohou být odesílána do Internetu, například nápověda online nebo aktualizace. Dále je možno kontrolovat metadata. Nakonec zde ještě najdete tlačítka upřesnění nastavení pro jazykové překlady a zdroje informací z Internetu.

### Vkládání objektů

Práce s objekty a jejich vkládání je stejné ve všech aplikacích sady Office 2010.

#### Obrázky a kliparty

Nejdříve se budeme věnovat vkládání obrázků a klipartů.

Chcete-li vložit obrázek:

- 1. Klepněte v dokumentu do místa, kam budete chtít obrázek vložit.
- 2. Na kartě **Vložení** klepněte na tlačítko **Obrázek**.
- 3. Na disku vyhledejte obrázek, který se má v dokumentu objevit, a potvrďte tlačítkem **Vložit**.

Chcete-li vložit klipart:

- 1. Klepněte v dokumentu do místa, kam budete chtít obrázek vložit.
- 2. Na kartě **Vložení** klepněte na tlačítko **Klipart**.
- 3. V pravé části obrazovky se otevřelo podokno úloh **Klipart** (obrázek 1.21). Do pole **Hledat** zapište slovo, které nejlépe vystihuje obrázek (či zvuk nebo video), jejž chcete vložit.
- 4. Můžete ještě určit, jaká umístění se mají prohledávat a jaké typy souborů. Zaškrtnutí "s 3D efektem" znamená, že se budou prohledávat i podadresáře.
- 5. Klepněte na tlačítko **Hledat**.
- 6. Po vyhledání v klipartech stačí poklepat na objekt, čímž ho vložíte do dokumentu.

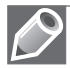

Poznámka: Pod pojmem klipart je myšlena galerie obrázků, zvuků nebo videí, která navíc může být propojena s webem, a objekty se tak mohou stahovat online.

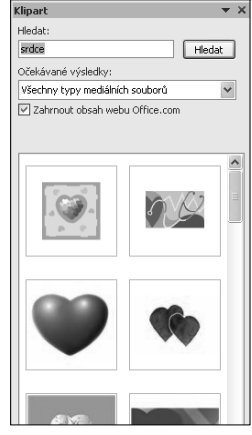

Obrázek 1.21: Podokno Klipart

#### Rovnice a symboly

Symboly do dokumentu vkládáte také z karty **Vložení** na tlačítku **Symbol** (obrázek 1.22). Při klepnutí na toto tlačítko se objeví 20 naposledy použitých symbolů. Pokud potřebný symbol nevidíte, klepněte na volbu **Další symboly**. Pak se již zobrazí úplná nabídka symbolů. Poklepáním na zvolený symbol ho vložíte.

Rovnice jsou vkládány přímo v aplikaci. Není potřeba žádný doplněk. Na kartě **Vložení** klepněte na tlačítko **Rovnice** (obrázek 1.23). Buď můžete vybrat z přednastavených rovnic, nebo klepněte na **Vložit novou rovnici**.

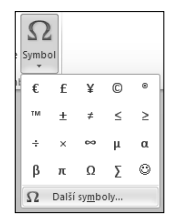

Obrázek 1.22: Vložení symbolu

Při vkládání rovnice se objeví karta **Návrh** pro **Nástroje rovnic**. Pomocí tlačítek na této kartě postupně skládáte a vytváříte potřebnou rovnici.

#### Vkládání polí

Speciální kategorií pro vkládání jsou pole vkládaná do dokumentu. Může to být cokoliv, co lze z dokumentu, aplikace a instalace vyčíst, například tedy čas vytvoření souboru, aktuální datum, odkaz na aktuální nadpis a mnoho dalšího.

Tlačítko pro umístění pole do dokumentu najdete na kartě **Vložení** a tlačítku **Rychlé části**. Dále pak klepněte na tlačítko **Pole** (obrázek 1.24). Objeví se dialogové okno, které nabídne všechna pole dostupná v dané aplikaci. Po vybrání toho správného pole klepněte na tlačítko **OK** nebo přímo poklepejte na toto pole. Od této chvíle je pole vloženo do dokumentu na místo, kde máte kurzor, a můžete ho začít ihned používat.

#### Další objekty

Na kartě **Vložení** naleznete ještě další objekty, které by mohly být umístěny do dokumentu – **Tvary** a **SmartArt** (případně **Graf** nebo jiné).

Do dokumentu však můžete vložit úplně libovolný objekt z jakékoliv aplikace. Na kartě **Vložení** ve skupině **Text** najdete tlačítko **Objekt**. Otevře se dialogové okno, které umožní vybrat objekt z již existujícího souboru, nebo můžete objekt teprve vytvořit.

#### Práce s obrázky a objekty

Po vložení objektu byste s ním ještě měli umět pracovat – určit velikost, umístění a další vlastnosti.

Velikost objektu změníte standardně pomocí osmi úchopových bodů na rámu objektu.

Umístění objektu v textu je určeno jeho obtékáním. Klepněte na objekt pravým tlačítkem a v zobrazené místní nabídce zvolte vhodně **Velikost a umístění**.

Všechny volby přesného umístění objektu, jeho obtékání a případně ukotvení můžete nastavit klepnutím pravým tlačítkem myši a v nabídce **Obtékání textu** pak klepnutím na **Další možnosti rozložení**.

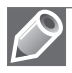

Poznámka: Pro některé typy Obtékání textu není dostupná volba Umístění obrázku, lépe řečeno je neaktivní.

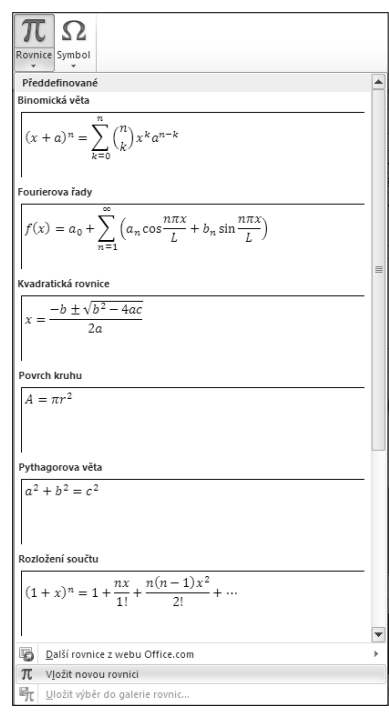

Obrázek 1.23: Vložení rovnice

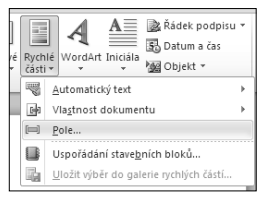

Obrázek 1.24: Vložení pole

Další volbou, kterou potřebujete u objektu ovlivňovat, je **Formát** objektu, jejž najdete taktéž po klepnutí pravým tlačítkem myši. Objeví se dialogové okno, ve kterém můžete nastavit všechny formátovací vlastnosti. Tedy například: barva výplně a čáry, rozložení v prostoru (3D efekty), styly čar (ukončení šipkami a podobně) a stínování.

#### Práce se soubory

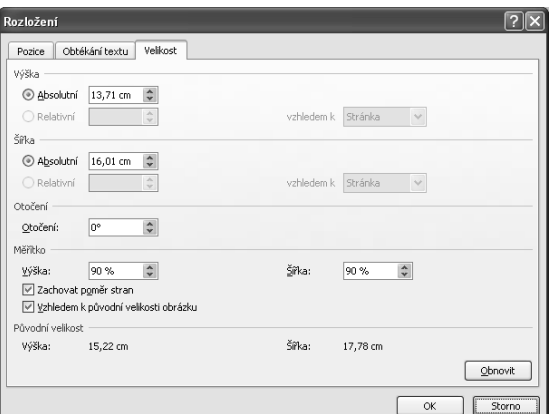

Všechny formáty verze 2010 jsou zpětně kompatibilní s formáty verze 2007, ale

Obrázek 1.25: Obtékání

nejsou zpětně kompatibilní se staršími verzemi. Proto vždy, když budete potřebovat soubor otevírat také ve starších verzích, jej musíte uložit ve starším formátu. Můžete tak samozřejmě přijít o funkcionalitu, která ve starších verzích nebyla.

#### Doplněk pro uložení do formátu PDF

Ve verzi Office 2007 bylo původně nutné instalovat doplněk pro ukládání přímo do formátu PDF. To přestalo platit od verze Office 2007 SP1 a neplatí to ani pro Office 2010. Nyní je ukládání do formátu PDF a XPS možné hned po nainstalování produktu.

#### Formáty souborů

Shrňme krátce standardní formáty souborů používané v sadě Microsoft Office 2010:

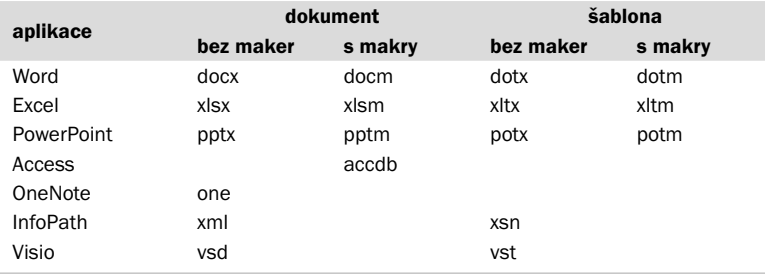

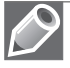

Poznámka: Formáty souborů ani přípony se oproti verzi 2007 nezměnily.

#### Import souboru CSV (nebo TXT)

Formát CSV znamená Comma Separated Values, tedy hodnoty oddělené čárkou. Přesněji řečeno, v českém prostředí jsou odděleny středníkem. Soubor může mít někdy také příponu TXT. Takový soubor může vypadat jako ukázka na obrázku 1.26.

Chcete-li otevřít CSV (nebo TXT) soubor, použijte následující postup:

- 1. Spusťte aplikaci Microsoft Excel 2010.
- 2. Přepněte do zobrazení *Backstage* klepnutím na kartu **Soubor**.
- 3. Klepněte na tlačítko **Otevřít**.
- 4. Ve volbě **Soubory typu** zvolte **Textové soubory**.
- 5. Vyberte na disku požadovaný soubor a potvrďte tlačítkem **Otevřít**.
- 6. Aplikace Excel 2010 by měla rozpoznat sloupce a naimportovat soubor. Pokud není vstupní soubor ve standardizovaném formátu (například místo středníku je čárka), pak je vše naimportováno do jednoho sloupce a postupujte krokem 7. V opačném případě pokračujte krokem 8.
- 7. Klepněte na tlačítko **Text do sloupců** na kartě **Data**. Otevřel se průvodce importem (obrázek 1.27).
- 8. V prvním kroku zvolíte, zda jsou data oddělena speciálním znakem, nebo zda mají sloupce stále stejnou šířku.
- 9. V dalším kroku vyberte správný oddělovač (obrázek 1.28). U pevné šířky klepnutím do náhledu určete, kde začíná nový sloupec.
- 10. V posledním kroku zvolte správné formáty sloupců.

Hotovo! Soubor je naimportován.

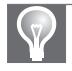

Tip: Soubor CSV je také možné otevřít přímo poklepáním na jeho ikonu například v Průzkumníku.

| – Výkaz o prodeji - Poznámkový blok                                                                                                    |
|----------------------------------------------------------------------------------------------------|
| Soubor Úpravy Formát Zobrazení Nápověda                                                                                                    |
| Produkt;Zákazník;1. čtvrt.;2. čtvrt.;3. čtvrt;4. čtvrt.<br>Helena Κυρκονά;ΑΝτον; - κξ'; 7ο2,00 κξ'; - κξ'; - κξ'<br>Helena Κυρκονά;ΒΕRGS; 312,00 κξ'; - κξ'; - κξ'; - κξ'<br>Helena Κυρκονά;ΒΟLID; - Κξ'; - κξ'; - Κξ'; 1 170,00 κξ'<br>Helena Kupková;Βόττη; 1 170,00 κč'; - κč'; - "κč'; - "κč<br>Helena Kupková;ΕRNSH; 1 123,20 κč ; - κč'; - "κč'; - 607,15 κč<br>Helena Kupková;GODOS; - κč ; 280,80 κč ; - κč ; - κč ;<br>Helena Kupková;HUNGC; 62,40 Kč ; – Kč ; – Kč ; – Kč<br>Helena Kupková;PICCO; – Kč ; 1 560,00 Kč ; 936,00 Kč ; – Kč<br>Helena Kupková;RATTC; – κč ; 592,80 κč ; – κč ; – κč<br>Helena Kupková;REGGC; – Kč ; – Kč ; – Kč ; – /xč ; – /a1,00 Kč<br>Helena Kupková;SAVEA; – Kč ; – Kč ; 3 900,00 Kč ; –789,75 Kč<br>Helena Kupková;SEVES; – Kč ; 877,50 Kč ; – Kč ; – Kč<br>Helena Kupková; WHITC; – Κč; – Κč; – Κč; – Κč; – Τκί; Τεό, ΟΟ Κč<br>Aniseed Syrup; ALFKI; – Κč; – Κč; – Κč; – Κč; 60,00 Κč<br>Aniseed Syrup; BOTTM; – Κč; – Κč; – Κč; 200,00 Κč<br>Aniseed Syrup; ERNSH; – Κč; – Κč; – Κč; 180,00 Κč<br>Aniseed Syrup;LINOD; 544,00'Kč ; – 'Kč ; – 'Kč ; – 'Kč<br>Aniseed Syrup;QUICK; – Kč ; 600,00 Kč ; – Kč ; – Kč |
| Aniseed Sýrup;VAFFE; – Kč ; – Kč ; 140,00 Kč ; – Kč<br>Boston Crab Meat;ANTON; - Kč; 165,60 Kč; - Kč; - Kč; -<br>Boston Crab Meat;BERGS; - Kč; 920,00 Kč; - Kč; - Kč<br>Boston Crab Meat;BCNAP; - Kč; 248,40 Kč; 524,40 Kč; -<br>Boston Crab Meat:BOTTM: E=KČ; 248,40 Kč; 524,40 Kč;<br>Кč<br>Boston Crab Meat;BOTTM; 551,25 Kč ; – Kč ; – Kč ; –<br>Кč<br>Boston Crab Meat;BSBEV; 147,00 Kč ; – Kč ; – Kč ; – Kč<br>Boston Crab Meat;FRANS; – Kč ; – Kč ; – Kč ; 18,40 Kč<br>Boston Crab Meat;HILAA; –  Kč ; 92,00 Kč ; 1 104,00 Kč ; –<br>Кč<br>Boston Crab Meat;LAZYK; 147,00 Kč ; – Kč ; – Kč ; – Kč                                                                                                    |

Obrázek 1.26: Ukázka CSV souboru

|                       | Průvodce převodem textu zjistil, že data jsou oddělena.                                                                                                    |
|-----------------------|----------------------------------------------------------------------------------------------------|
|                       | Zvolte datový typ, který datům odpovídá nejlépe, a potom klikněte na tlačitko Další.                                                                                                    |
| Zdrojový datový typ   |                                                                                                    |
|                       | Vyberte typ souboru, který datům nejlépe odpovídá:<br>Oddělovač - Pole jsou oddělena speciálními znaky (čárka, tabulátor).<br>O Pevná šířka - Pole jsou zarovnána do sloupců a jsou oddělena mezerami. |
| Náhled vybraných dat: | 1 Produkt;Zákazník;1. čtvrt.;2. čtvrt.;3. čtvrt;4. čtvrt.<br>2 Helena Kupková; ANTON; - Kč; 702,00 Kč; - Kč; - Kč                                                                                      |

Obrázek 1.27: První krok průvodce importem

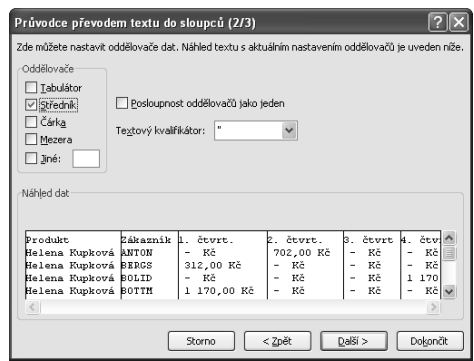

Obrázek 1.28: Druhý krok průvodce importem

#### **Import souboru Open Office**

V aplikaci Word 2010 lze přímo otevírat soubory Open Office (formát Open Document) s příponou \*.odt. Chcete-li otevřít takový soubor, postupujte následovně:

- 1. Spusťte aplikaci Microsoft Word 2010.
- 2. Přepněte do zobrazení *Backstage* klepnutím na kartu **Soubor**.
- 3. Klepněte na tlačítko **Otevřít**.
- 4. Vyberte na disku požadovaný soubor a potvrďte tlačítkem **Otevřít**.

Hotovo! Soubor je naimportován.

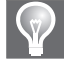

Tip: Pokud není nainstalován Open Office, ale pouze Microsoft Office, pak je přípona rovnou asociována, a stačí tak například v Průzkumníku poklepat na ikonu souboru typu \*.odt a dokument se otevře v aplikaci Word 2010.

#### Export do PDF (nebo XPS)

Jak již bylo zmíněno dříve, pro export do formátu PDF (nebo XPS) není potřeba instalovat žádný doplněk. Chcete-li uložit souboru ve formátu PDF, postupujte následovně:

- 1. Přepněte do zobrazení *Backstage* klepnutím na kartu **Soubor**.
- 2. Klepněte na tlačítko **Uložit jako**.
- 3. V zobrazeném dialogovém okně (obrázek 1.29) vyberte v poli **Uložit jako typ** volbu **Dokument PDF** (nebo **Dokument XPS**).
- 4. Dále je ještě možné zvolit, zda se bude soubor optimalizovat pro tisk, nebo na minimální velikost. To lze nastavit na přepínači **Optimalizovat pro**.

| Uložit jako           |                    |                                         |                                                                |              | 7      |  |
|-----------------------|--------------------|-----------------------------------------|----------------------------------------------------------------|--------------|--------|--|
| Uložit do:            | €<br>Dokumenty     |                                         | $\vee$ $\circ$ $\vee$ $\cong$ $\times$ $\circ$ $\circ$ $\circ$ |              |        |  |
| Poslední<br>dokumenty | <b>MHudba</b>      |                                         |                                                                |              |        |  |
| Plocha                | <b>Bobrázky</b>    |                                         |                                                                |              |        |  |
|                       |                    |                                         |                                                                |              |        |  |
| <b>Dokumenty</b>      |                    |                                         |                                                                |              |        |  |
| Tento<br>Počítač      |                    |                                         |                                                                |              |        |  |
| Mista v síti          |                    |                                         |                                                                |              |        |  |
|                       |                    |                                         |                                                                |              |        |  |
|                       |                    |                                         |                                                                |              |        |  |
|                       |                    |                                         |                                                                |              |        |  |
|                       |                    |                                         |                                                                |              |        |  |
|                       | Název souboru:     | soubor_pro_export                       |                                                                | $\checkmark$ |        |  |
|                       | Uložit jako typ:   | Dokument PDF                            |                                                                | $\checkmark$ |        |  |
|                       |                    | Po publikování otevřit soubor           |                                                                |              |        |  |
|                       | Optimalizovat pro: | Standardní (publikování online a tisk)  |                                                                |              |        |  |
|                       |                    | Minimální velikost (publikování online) | Možnosti                                                       |              |        |  |
| Nástroje              |                    |                                         | Uložit                                                         |              | Storno |  |

Obrázek 1.29: Dialog pro uložení do PDF formátu

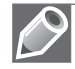

Poznámka: Zkratka PDF znamená Portable Dokument Format. Zkratka XPS znamená XML Paper Specification.

#### Otázky a odpovědi

#### **Otázky**

- 1. Co je pás karet?
	- a. Ovládací prvek formuláře.
	- b. Základní navigační prvek uživatelského rozhraní.
	- c. Náhrada Okna databáze z předešlých verzí Access.
	- d. Úvodní obrazovka po spuštění Microsoft Access.
- 2. Jak lze vložit obrázek?
	- a. Tlačítkem **Obrázek** na kartě **Vložení**.
	- b. Tlačítkem **Klipart** na kartě **Vložení**.
	- c. Tlačítkem **Fotografie** na kartě **Vložení**.
	- d. Tlačítkem **Objekt** na kartě **Vložení**.
- 3. Do jakého formátu lze exportovat data z aplikací Office 2010?
	- a. PDF.
	- b. EXE.
	- c. ODT.
	- d. TXT.

#### Odpovědi

- 1. **b** Pás karet je základním navigačním nástrojem uživatelského rozhraní Microsoft Access, nahrazuje nabídku z verzí 2003 a starších.
- 2. **a, b, d** Tlačítkem **Obrázek** vložíte obrázek ze souboru, tlačítkem **Klipart** z galerie Office anebo tlačítkem **Objekt** vybráním souboru. Tlačítko **Fotografie** neexistuje (neplatí c).
- 3. **a, c, d** Lze exportovat do PDF, ODT (Open Office) i TXT. Do spustitelných EXE souborů exportovat nelze.

2

## Profesionální dokumenty ve Wordu

#### V této kapitole:

Základní úpravy dokumentu Základní techniky práce **Tabulky** Vkládání objektů, grafů, SmartArtů a jiných diagramů Odkazy, citace, obsah a rejstřík

#### Základní úpravy dokumentu

V této kapitole se seznámíte s programem Microsoft Word 2010. Vyzkoušíte si jeho ovládání a principy práce s dokumenty.

#### Spuštění a ukončení programu

V této části se naučíte spustit a ukončit program Microsoft Word 2010 v operačním systému Windows 7 a Windows Vista (a v operačním systému Windows XP).

#### Spuštění programu Microsoft Word 2010 v operačním systému Windows 7 nebo Vista

Word 2010 můžete spustit několika způsoby:

- Klepnete na tlačítko **Start** a v nabídce **Všechny programy** vyberete **Microsoft Office** a v seznamu program **Microsoft Word 2010**.
- Vytvoříte ikonu zástupce Wordu na pracovní ploše, připnete ikonu k nabídce **Start** nebo ji umístíte na hlavní panel.
- V operačních systémech Windows Vista a 7 můžete využít rychlý způsob vyhledání programu pomocí řádku **Prohledat programy a soubory** přímo v nabídce **Start**.

#### Spuštění programu Microsoft Word 2010 v operačním systému Windows XP

V operačním systému Windows XP spustíte Word klepnutím na tlačítko **Start** a v nabídce **Všechny programy** vyberete **Microsoft Office** a **Microsoft Word 2010**. Aby se urychlilo spuštění, můžete si vytvořit na pracovní ploše ikonu zástupce Wordu.

#### První spuštění programu Microsoft Word

Při prvním spuštění programu Microsoft Word 2010 vás uvítá obrazovka, ve které můžete nastavit výchozí formát pro práci se systémem sady Microsoft Office 2010. Máte zde na výběr dvě možnosti. Volbou **Otevřené formáty Office Open XML** nastavíte výchozí použití formátu souborů navrženého firmou Microsoft pro podporu všech funkcí systému. Volbou **Formáty OpenDocument** nastavíte výchozí použití formátů souborů ODF navržených pro podporu funkcí kancelářských aplikací od jiných výrobců.

#### Zavření programu Microsoft Word 2010

V případě, že máte otevřených více dokumentů a chcete všechny najednou zavřít a se soubory zavřít i program, se kterým pracujete zvolíte na kartě **Soubor** příkaz **Konec**.

#### Vytvoření nového dokumentu

Každý nový dokument, který ve Wordu vytvoříte, je založený na některé z šablon. Klepnutím na příkaz **Nový** v zobrazení *Backstage* (karta **Soubor**) zobrazíte dostupné šablony (obrá-

zek 2.1). V dolní části okna máte k dispozici šablony dostupné na webu Office.com a v horní části tlačítka, jejichž pomocí můžete vytvořit nový prázdný dokument nebo dokument založený na některé z existujících šablon.

#### Vytvoření nového prázdného dokumentu

Tlačítkem **Prázdný dokument** pod příkazem **Nový** na kartě **Soubor** vytvoříte nový dokument na základě globální šablony Normal.dotm, která je vytvořená programátory Microsoftu. Na základě této šablony vytváříte ve Wordu všechny nové prázdné dokumenty. Šablonu Normal.dotm najdete:

- v operačním systému Windows XP ve složce *C:/Documents and Settings/<jméno uživatele>/ Data aplikací/Microsoft/Office,*
- v operačních systémech Windows Vista a 7 ve složce *C:/Users/<jméno uživatele>/AppData/Roaming/Microsoft.*

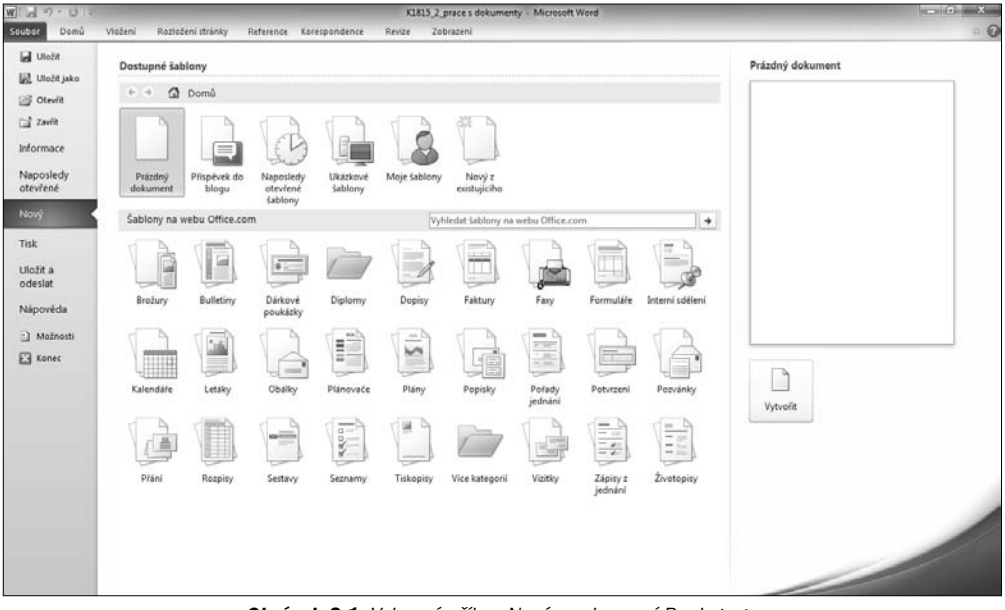

Obrázek 2.1: Vybraný příkaz Nový v zobrazení Backstage

Po spuštění Wordu dojde k vytvoření nového prázdného dokumentu s názvem Dokument1 na základě prázdné globální šablony Normal.dotm. Každý další vytvořený dokument má označení Dokument#, kde # je pořadové číslo od spuštění Wordu.

Potřebujete-li vytvořit další nový dokument, klepněte na tlačítko **Nový** na panelu nástrojů **Rychlý přístup** nebo klepněte na kartu **Soubor** příkaz **Nový** a vyberte **Prázdný dokument**.

#### Vytvoření nového dokumentu na základě existující šablony

Potřebujete-li vytvořit nový dokument na základě existující šablony, klepněte na kartu **Soubor** ➝ **Nový**, kde máte k dispozici následující možnosti při práci se šablonami:

- Volbou **Naposledy otevřené šablony** zobrazíte poslední používané šablony.
- **Ukázkové šablony** jsou šablony, které máte připravené od tvůrců softwaru a lokalizátorů aplikace Word pro různé situace.
- **Moje šablony** jsou osobní šablony vytvořené uživatelem. Vybráním této možnosti zobrazíte šablony uložené ve složce *Šablony* ve složce uživatele (obrázek 2.2). Umístění složky *Šablony* je následující:
	- V operačním systému Windows XP *C:/Documents and Settings/<jméno uživatele>/Data aplikací/Microsoft/Šablony,*
	- v operačním systému Windows Vista/7 je složka *C:/Users/<jméno uživatele>/AppData/ Roaming/Microsoft/Šablony*.

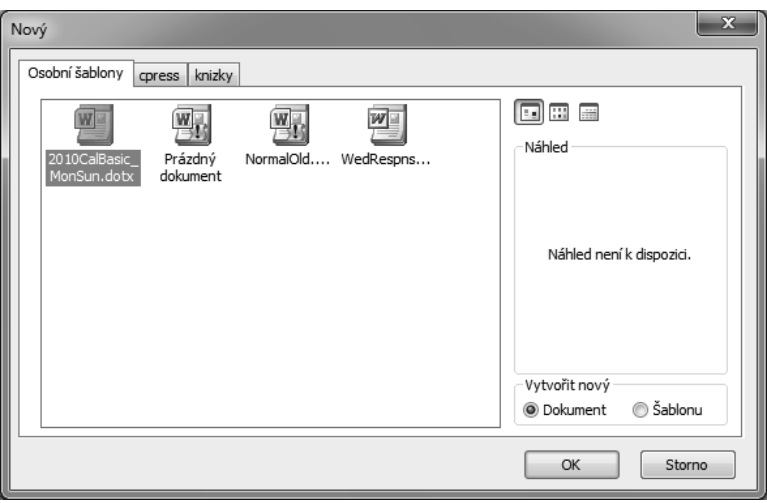

Obrázek 2.2: Nabídka šablon uložených na počítači

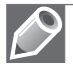

Poznámka: Šablony v Office 2007 a Office 2010 ukládáte jako soubory s koncovkou \*.dotx nebo \*.dotm (soubory .dotm povolují používat v souborech makra). Šablony v Office 97-2003 ukládáte s koncovkou \*.dot.

#### Otevření existujícího dokumentu

Dříve vytvořený dokument otevřete přímo ve Wordu následovně:

- 1. Klepnete na kartu **Soubor** a příkaz **Otevřít**.
- 2. Zobrazí se dialogové okno **Otevřít** (obrázek 2.3).
- 3. V okně vyberete dokument, který chcete otevřít, a poklepete na něj myší nebo klepnete na tlačítko **Otevřít**.

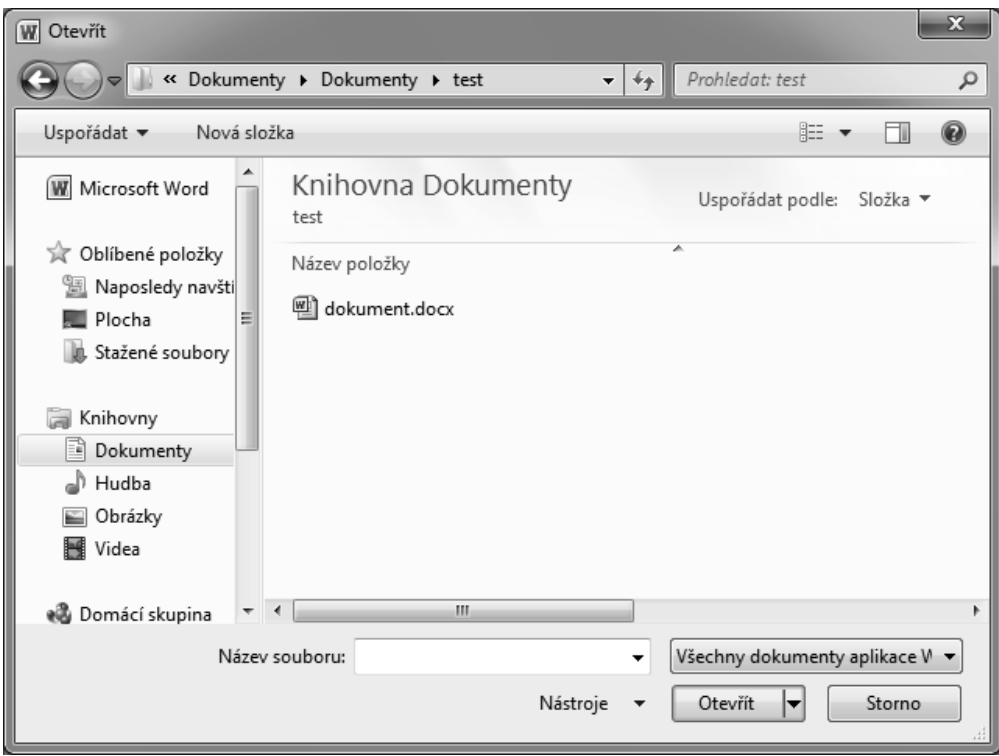

Obrázek 2.3: Dialogové okno Otevřít

#### Uložení vytvořeného dokumentu

Dále se seznámíte s jednotlivými způsoby uložení vytvořeného dokumentu.

Nově vytvořený soubor můžete uložit jedním z následujících způsobů:

- Klepnete na kartu **Soubor** a zvolíte **Uložit**.
- Klepnete na kartu **Soubor** a zvolíte **Uložit jako**.
- Klávesovou zkratkou Ctrl+S.
- Tlačítkem **Uložit** na panelu nástrojů **Rychlý přístup**.

Těmito způsoby zobrazíte dialogové okno **Uložit jako** (obrázek 2.4). V dialogovém okně zvolíte umístění dokumentu a do pole **Název souboru** zapíšete název dokumentu. V poli **Název souboru** máte nabídnutý text z prvního řádku dokumentu. Tento text můžete přepsat a jako název souborů zvolit libovolné pojmenování. Koncovka dokumentu se doplní automaticky podle zvoleného typu.

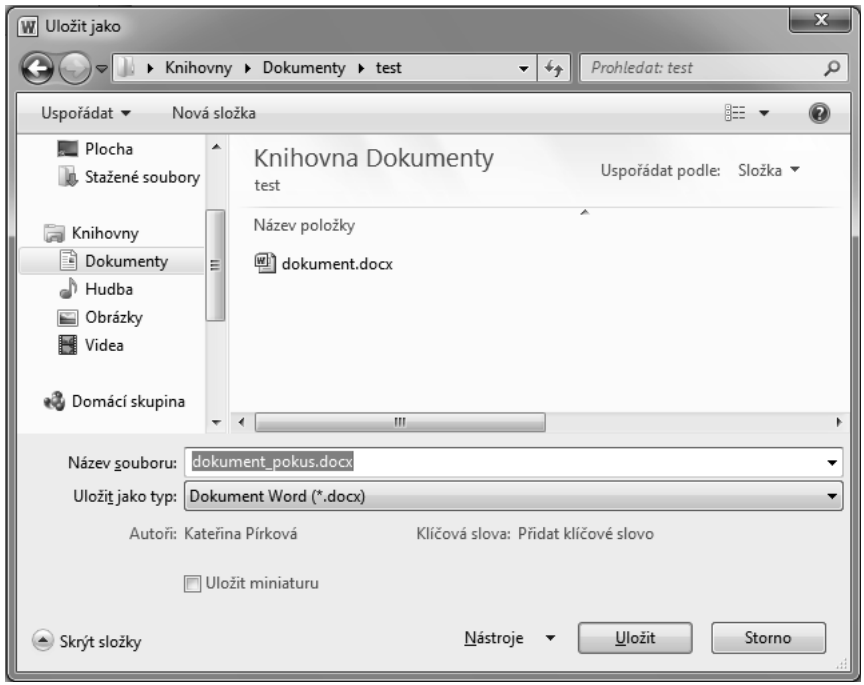

Obrázek 2.4: Dialogové okno Uložit jako

Tip: Vždy, když v dokumentu provedete nějakou větší úpravu, raději ho uložte, abyste nepřišli o změny.

#### Uložení dokumentu ve formátu Wordu 97–2003

Chcete-li dokument, který je uložený s koncovkou docx, tedy ve formátu, jejž používají k ukládání dokumentu aplikace Word 20007 a Word 2010, uložit s koncovkou doc (dokument Word 97–2003) postupujete následovně:

- 1. Klepnete na kartu **Soubor.**
- 2. Vyberete příkaz **Uložit a odeslat** a v části **Typy souborů** zvolíte **Změnit typ souboru**.
- 3. V pravé části okna máte k dispozici různé typy souborů (obrázek 2.5).
- 4. Vyberete typ **Dokument Word 97–2003 (\*.doc)** a klepnete na tlačítko **Uložit jako.**
- 5. V dialogovém okně **Uložit jako** (obrázek 1.4) můžete změnit umístění dokumentu a jeho název.
- 6. Dokument uložíte klepnutím na tlačítko **Uložit**.

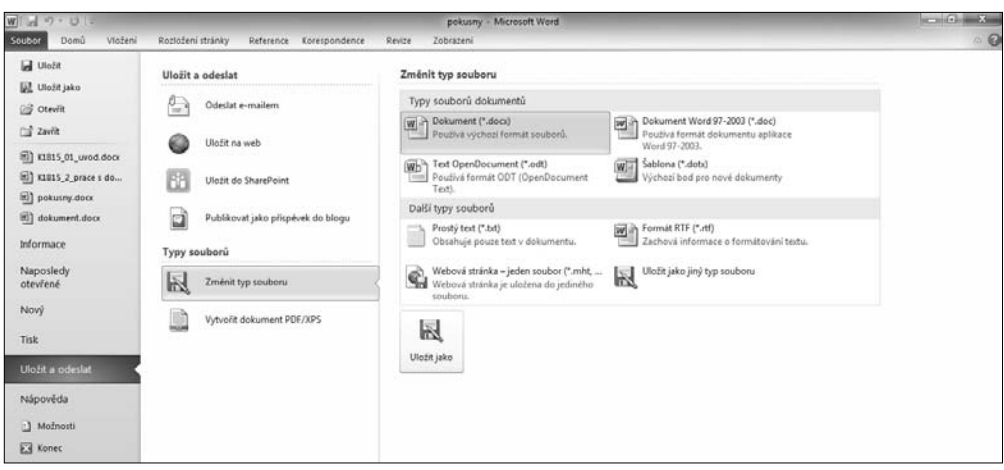

Obrázek 2.5: Změna typu dokumentu

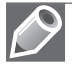

Poznámka: Potřebujete-li naopak starý typ dokumentu (\*.doc) uložit jako nový typ, postupujete stejně, jen v části Typ souborů dokumentu zvolíte Dokument (\*.docx).

#### Uložení vytvořeného dokumentu jako šablony

Základem pro vytváření dokumentů ve Wordu jsou šablony. Šablony určují základní strukturu dokumentu a jeho nastavení. Šablony vytváříte z důvodu co největšího zjednodušení práce s dokumenty.

Do dokumentu, ze kterého budete tvořit šablonu, vložíte text, jenž se má v dokumentech objevovat, nebo například pole aktuální datum, číslo stránky a podobně. Pokud máte v dokumentu uloženy všechny informace, které chcete používat v jiných dokumentech založených na šabloně, můžete dokument uložit jako šablonu. Při vytvoření šablony postupujete takto:

- 1. V dokumentu, který budete ukládat jako šablonu, zvolíte kartu **Soubor** a příkaz **Uložit jako.**
- 2. V dialogovém okně **Uložit jako** vyberete v poli **Uložit jako typ** typ šablony. Máte k dispozici tři šablony:
	- Šablona Word (koncovka *\*.dotx*).
	- Šablona Word s podporou maker (koncovka *\*.dotm*).
	- Šablona Word 97–2003 (koncovka *\*.dot*).
- 3. Určíte složku, do které se má šablona uložit, a do pole **Název souboru** zadáte jméno šablony.
- 4. Stisknete tlačítko **Uložit**.

#### Převedení dokumentu do nového formátu

Pokud ve Wordu 2010 otevřete dokument vytvořený v předchozích verzích sady Office, zobrazí se na kartě **Soubor** pod příkazem **Informace** tlačítko **Převést** , kterým mů-

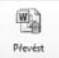

žete převést dokument vytvořený v nižší verzi do formátu Office Open XML. U tlačítka uvidíte informaci, že v tomto dokumentu jsou některé nové funkce zakázány, aby nedocházelo k potížím při práci s předchozími verzemi systému Office.

#### Zobrazení dokumentu

Každý dokument ve Wordu se zobrazuje v samostatném okně aplikace a má tlačítko na hlavním panelu Windows. Již otevřený dokument můžete zobrazit stiskem tlačítka aplikace na hlavním panelu Windows nebo výběrem v seznamu u nabídky **Přepnout okna** na kartě **Zobrazení**.

Dokument může být ve Wordu zobrazený různými způsoby, z nichž každý se hodí pro jinou práci. Ve Wordu máte k dispozici pět typů zobrazení**.** Zobrazení dokumentu vybíráte tlačítky na kartě **Zobrazení** ve skupině **Zobrazení dokumentů**.

V **Rozložení při tisku** můžete zobrazit dokument, tak jak se zobrazí na vytištěné stránce. V tomto zobrazení vidíte poznámky pod čarou i vysvětlivky na konci dokumentu.

Dalším typem zobrazení je **Čtení na celé obrazovce**, je určeno pro čtení a komentování dokumentu. V tomto zobrazení se skryjí všechny nepotřebné panely nástrojů a ovládací prvky. Zůstane zobrazený jen panel nástrojů, který nabízí pouze možnosti týkající se přímo dokumentu.

V **Rozložení webové stránky** zobrazíte dokument tak, aby vypadal jako webová stránka. V tomto zobrazení se nezobrazují okraje stránek, záhlaví, zápatí, poznámky pod čarou a vysvětlivky.

V zobrazení **Osnova** zobrazíte dokument jako osnovu. Struktura dokumentu se zobrazí podle úrovně vybraného stylu nadpisu: Nadpis 1 až Nadpis 9.

V zobrazení **Koncept** uvidíte dokument jako koncept za účelem rychlé úpravy v textu. Určité prvky dokumentu, např. záhlaví a zápatí, nebudou při tomto zobrazení viditelné.

Novinkou ve Wordu 2010 je možnost zobrazit **Navigační podokno**. **Navigační podokno** se vám zobrazí v samostatném podokně po levé straně okna aplikace označením volby **Navigační podokno** ve skupinovém rámečku **Zobrazit** na kartě **Zobrazení**. Navigační podokno obsahuje tři záložky:

- Záložka **Procházet nadpisy v dokumentu** (obrázek 2.6) umožňuje otevřít rozvržení dokumentu. Vidíte zde seznam jednotlivých úrovní nadpisů. Klepnutím na položku v seznamu přejdete rovnou na konkrétní místo v dokumentu, kde je nadpis umístěn.
- Záložka **Procházet stránky v dokumentu** zobrazuje malé náhledy na jednotlivých stránkách dokumentu. Klepnutím na náhledy přejdete přímo na konkrétní stránku v dokumentu.
- **■** Záložka **Procházet výsledky aktuálního hledání** zobrazí výsledek hledaného textu v dokumentu. Hledaný text zapíšete do pole v horní části **Navigačního podokna** a Word provede vyhledání textu.

#### Chráněné zobrazení

Novinkou v programech Office 2010 je možnost zobrazit dokument v chráněném zobrazení. V chráněném zobrazení se vám ve výchozím stavu zobrazují soubory pocházející z Internetu, soubory uložené v potenciálně nebezpečných umístěních a soubory, které jsou jako přílohy aplikace Outlook. Jestliže máte dokument zobrazený v chráněném zobrazení, je v režimu **pouze ke čtení** a zároveň máte skrytý pás karet.

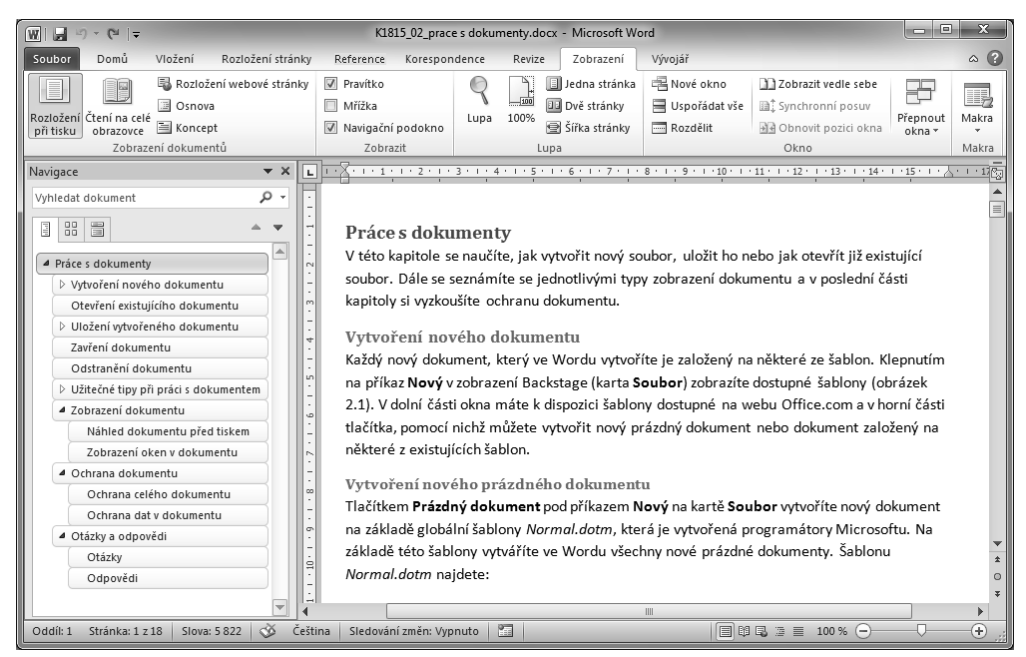

Obrázek 2.6: Navigační podokno Procházet nadpisy v dokumentu

Dokument není nijak zamčený, můžete v něm tedy velice snadno povolit úpravy, a umožnit tak případnou změnu dokumentu. Klepnutím na tlačítko **Povolit úpravy** převedete dokument do normálního režimu, ve kterém s ním můžete pracovat běžným způsobem.

#### Přepínání mezi otevřenými dokumenty

Mezi dokumenty se můžete přepínat jedním z následujících způsobů:

- Pokud jsou dokumenty zobrazeny na hlavním panelu, můžete klepnout na vybraný dokument a tím ho zobrazit.
- Výběrem na kartě **Zobrazení** ve skupině **Okno** pod příkazem **Přepnout okna**.
- Klávesovou zkratkou Ctrl+F6, resp. Ctrl+Shift+F6 pro předchozí okno.
- Kombinací kláves Alt+Tab a opakovaným stiskem klávesy Tab vyberete ikonu v seznamu spuštěných úloh (obrázek 2.7).

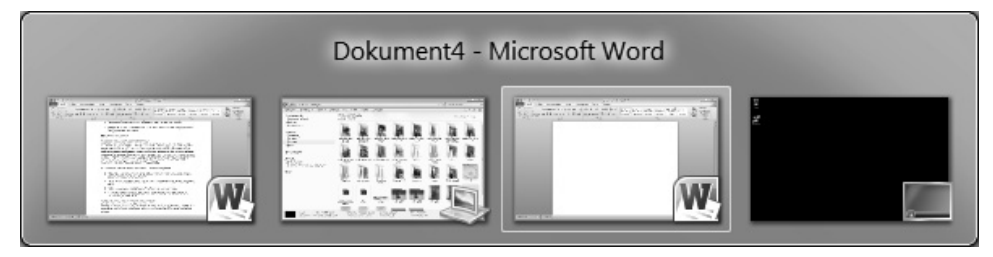

Obrázek 2.7: Výběr dokumentu v seznamu spuštěných úloh

#### Zavření dokumentu

Dokumenty, se kterými už nepracujete, zavřete klepnutím na tlačítko **Zavřít** v pravém horním rohu aplikace nebo klepnutím na kartu **Soubor** a výběrem příkazu **Zavřít**.

#### Popis obrazovky programu

Program Microsoft Word 2010 má vzhled hodně podobný předchozí verzi programu Word 2007, ale objevují se zde i nové prvky. Na obrázku 2.8 jsou popsané jednotlivé části vzhledu aplikace Microsoft Word 2010.

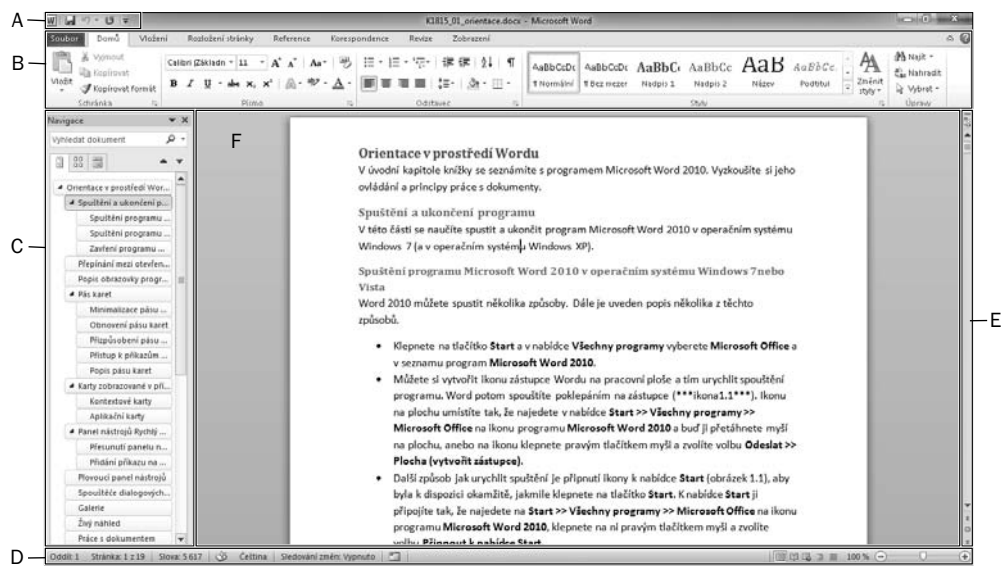

A panel nástrojů Rychlý přístup, B pás karet, C navigační podokno, D stavový řádek, E posuvník, F stránka s obsahem Obrázek 2.8: Okno aplikace Microsoft Word 2010

#### Pás karet

Pás karet obsahuje jednotlivé karty, na kterých jsou umístěna nejčastěji používaná tlačítka. Tlačítka jsou zde seskupena podle požadovaného výsledku do logických skupin. Úplnou novinkou je vznik nové karty **Soubor**. Tato karta nahrazuje tlačítko Office z programů Office 2007 nebo nabídku **Soubor** ze starších verzí Office (97–2003). Klepnutím na kartu **Soubor** se přepnete do **zobrazení** *Backstage*.

*Karty* jsou navrženy se zaměřením na jednotlivé úkoly. *Skupiny* na každé kartě rozdělují úkol na dílčí úkoly. *Příkazová tlačítka* v jednotlivých skupinách slouží k provedení příkazu nebo zobrazení nabídky příkazů.

Minimalizaci pásu karet provedete dvojitým poklepáním myši na jeden z názvu karet. Pás karet se minimalizuje tak, že pak vidíte jen název karet. Chcete-li použít minimalizovaný pás karet, klepnete na název karty a potom klepnete na tlačítko, které chcete použít. Po použití příkazu se pás karet vrátí do svého minimalizovaného vzhledu. Obnovení pásu karet provedete poklepáním myši na jeden z názvů karet.

#### Přizpůsobení pásu karet

Novinkou ve Wordu 2010 je možnost přizpůsobit pás karet svým potřebám. Pás karet můžete přizpůsobit v dialogovém okně **Možnosti aplikace Word**. Toto dialogové okno zobrazíte tak, že klepnete pravým tlačítkem myši na pás karet a zobrazí se nabídka, ve které zvolíte volbu **Přizpůsobit pás karet**. Dialogové okno máte rovnou zobrazeno na příkazu **Přizpůsobit pás karet**.

V zobrazeném dialogovém okně (obrázek 2.9) můžete upravit pás karet. Okno je rozdělené do dvou částí. V levé části najdete příkazy, které můžete umístit na pás karet. V levé části okna máte nahoře rozevírací seznam **Zvolit příkazy z**, ve kterém si můžete vybrat skupiny, z nichž pak zvolíte konkrétní příkazy. V pravé části jsou k dispozici karty, skupiny a příkazy, které jsou nyní už na pásu karet. V levé části okna vyberete příkaz a klepnutím na tlačítko **Přidat** ho umístíte do pravé části do zvoleného umístění. Na pásu karet si můžete vytvořit vlastní karty a skupiny.

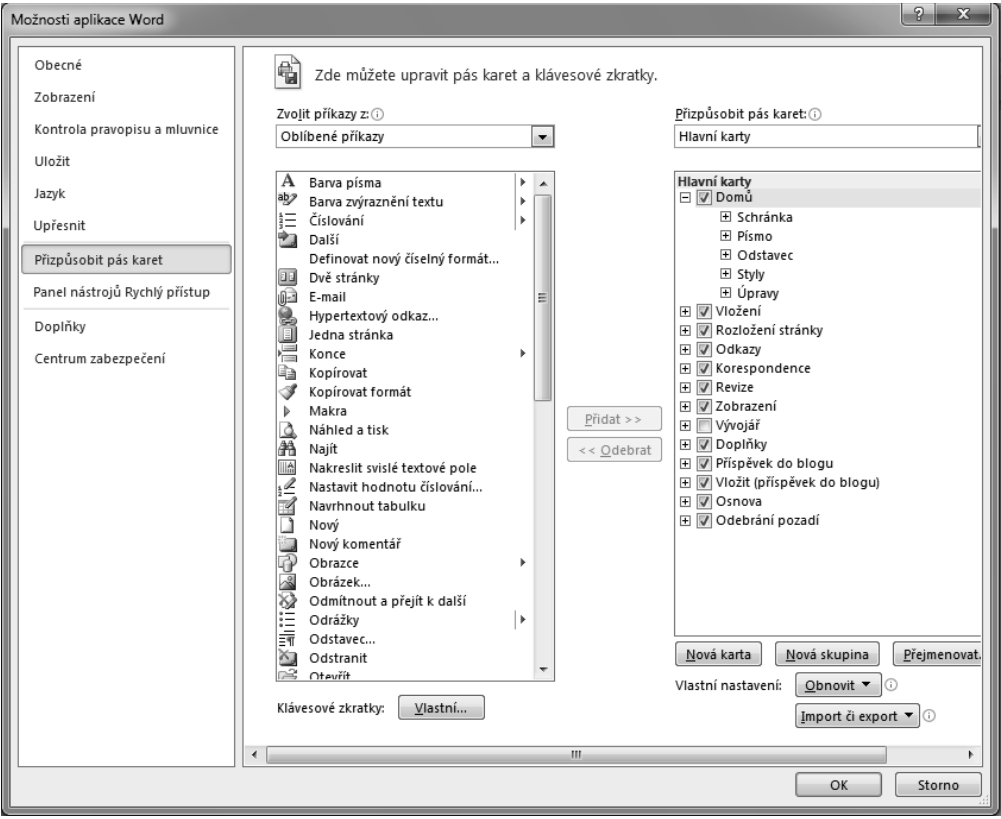

Obrázek 2.9: Dialogové okno Přizpůsobit pás karet

Tlačítkem **Obnovit**, které se nachází v pravé spodní části okna, pás karet obnovíte do původního vzhledu.

#### Popis pásu karet

Pás karet obsahuje příkazy Wordu. Na obrázcích 2.10 až 2.17 jsou zobrazeny všechny karty, které máte v základním zobrazení k dispozici.

Karta **Soubor** (obrázek 2.10) je novinka v programu Microsoft Word 2010 a nahrazuje tlačítko **Office**. Po klepnutí na kartu **Soubor** se dostanete do zobrazení *Backstage*. Zobrazení obsahuje příkazy pro práci se soubory. Najdete zde příkazy pro vytvoření nového souboru, otevření, uložení, odeslání a tisk souboru. Příkazem **Možnosti** zobrazíte dialogové okno **Možnosti aplikace Word**, ve kterém máte příkazy pro nastavení celého programu.

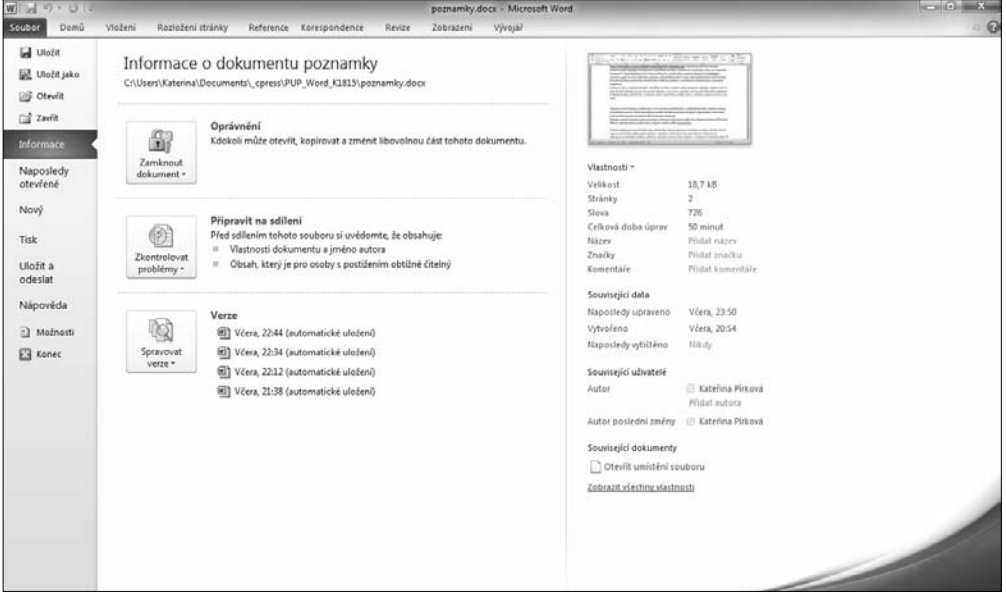

Obrázek 2.10: Karta Soubor

Karta **Domů** (obrázek 2.11) obsahuje příkazy pro práci se schránkou a se styly. Také pomocí této karty nastavíte vlastnosti písma a odstavce.

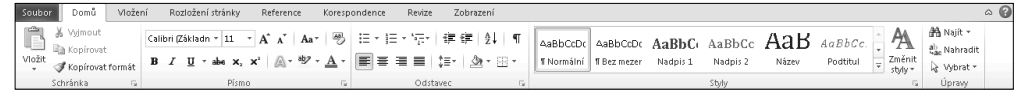

Obrázek 2.11: Karta Domů

Karta **Vložení** (obrázek 2.12) umožňuje vložit do dokumentu různé typy objektů. Pomocí této karty vložíte obrázek, tabulku, grafy, konec stránky nebo například textové pole či hypertextový odkaz. Najdete zde příkazy pro vytvoření a úpravu záhlaví a zápatí dokumentu.